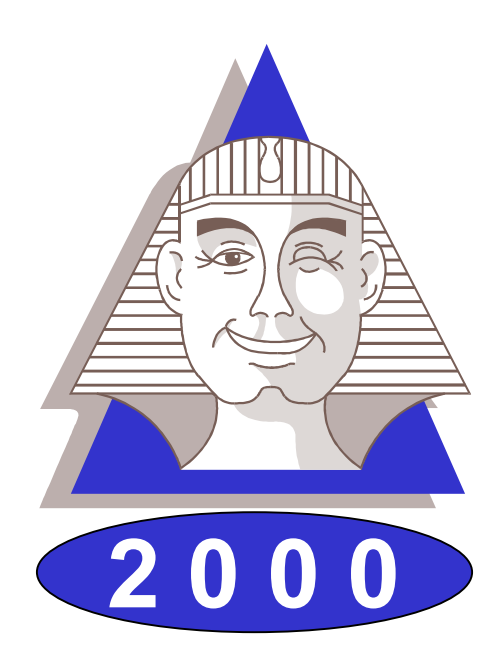

# **Le Sphinx Plus2**

# Logiciel de traitement d'enquêtes et d'analyse de données

# Manuel de référence

Le Sphinx Développement 7, rue Blaise Pascal - 74600 Seynod Tél. : 04 50 69 82 98 Fax : 04 50 69 82 78 Internet : http://lesphinx-developpement.fr *Copyright © Sphinx Développement 1986 – 1999.*

*Tous droits réservés*

**Le Sphinx Développement**

**7, rue Blaise Pascal 74600 Seynod**

**Téléphone : 04 50 69 82 98 Fax : 04 50 69 82 78**

**e-mail : contact@lesphinx-developpement.fr Internet : http://lesphinx-developpement.fr**

# **Avant propos**

Ce manuel accompagne la nouvelle version du Sphinx que vous venez d'acquérir : Le Sphinx 2000. Nous vous en félicitons.

Ce logiciel s'appuie très fortement sur les interfaces et les protocoles de Windows. Vous retrouverez ainsi les habitudes que vous avez déjà acquises par l'expérience de ce système (gestion des fichiers, menus, dialogues, listes déroulantes, raccourcis…). Nous nous sommes efforcés de toujours respecter ces conventions bien établies. C'est pour cela que vous parviendrez très facilement à l'utiliser.

Vous serez également guidé par votre connaissance du travail des enquêtes, des études et de la statistique. Nous utilisons le langage de ces métiers et avons structuré le logiciel par rapport aux grandes étapes d'une étude : questionnaire, saisie, dépouillement, analyse… Notre souci constant est de faciliter votre compréhension devant l'écran. A cette fin, de nombreux commentaires sont affichés pour vous aider à vous situer et à comprendre les menus, boutons de commande, options… Pour les opérations les plus complexes, vous êtes pris en charge par un assistant. Enfin, lorsque le sens d'un article ou d'un bouton vous échappe, il vous suffira d'essayer pour comprendre très vite son utilité.

Pour toutes ces raisons, vous n'aurez aucune difficulté à vous servir de votre logiciel et peut-être pourrez-vous même vous passer du manuel. Mais vous risquez alors de le sous-utiliser ou de vous compliquer inutilement la vie. En effet, toutes les possibilités qu'il offre ne sont pas également visibles ni toujours très compréhensibles au premier abord et vous risquez de passer à côté de fonctions très utiles.

Le premier objectif de ce manuel est de vous faire découvrir tout ce que vous pourrez faire avec le logiciel. A cette fin, il est organisé en doubles pages développant une tâche, une fonction, un résultat que vous pourrez entreprendre ou réaliser.

La partie de droite vous montre le logiciel, ses écrans, ses menus, ses dialogues et les états (tableaux, graphiques) qu'il permet de produire.

La partie de gauche situe ce que fait le logiciel en terme de finalité, d'utilité et de méthodes mises en œuvre. Vous y trouverez également une explication détaillée des modes opératoires.

Si vous êtes déjà utilisateur du Sphinx, vous pourrez rapidement identifier les nombreuses nouveautés et vous retrouverez facilement vos habitudes.

Si vous découvrez ce logiciel, vous comprendrez facilement son organisation et son système de fonctionnement. La visite guidée que nous vous proposons en tout début du manuel vous accompagnera dans vos premiers pas. En vous reportant ensuite au manuel vous apprendrez à vous en servir complètement et deviendrez des experts.

En vous souhaitant un bon travail.

*Yves Baulac, Jean Moscarola*

Sphinx 2000 **Avant de commencer 3**

# **Sommaire**

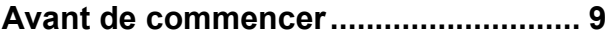

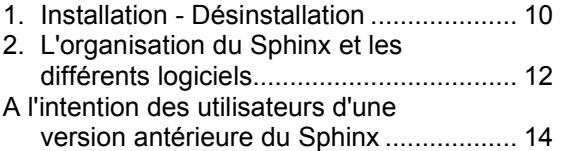

#### **Le Sphinx en quelques pages............ 17**

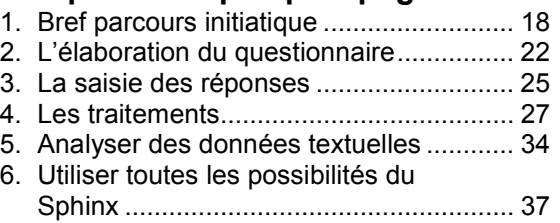

**Elaborer le questionnaire ................... 41**

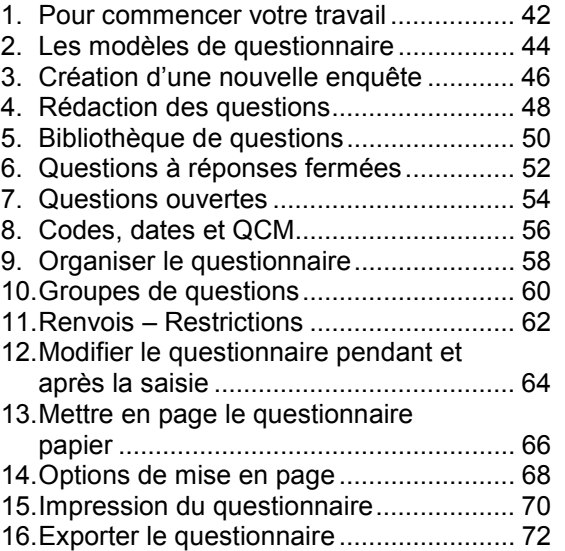

# **Saisir les réponses.............................. 75**

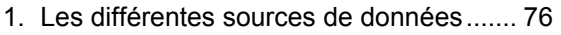

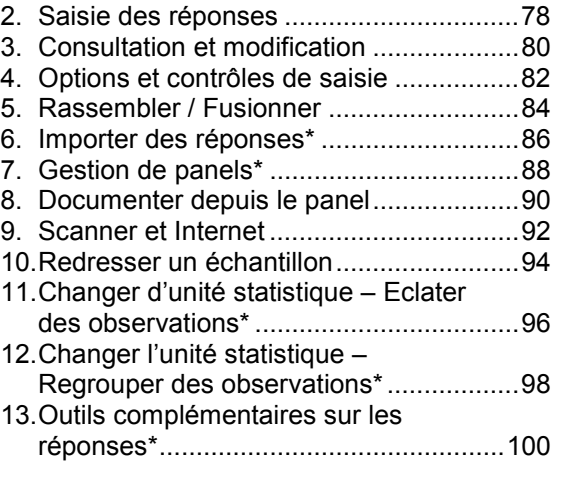

# **Produire des résultats ...................... 103**

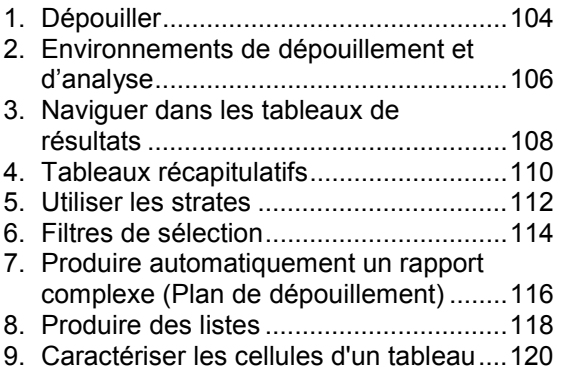

# **Modifier les données en les**

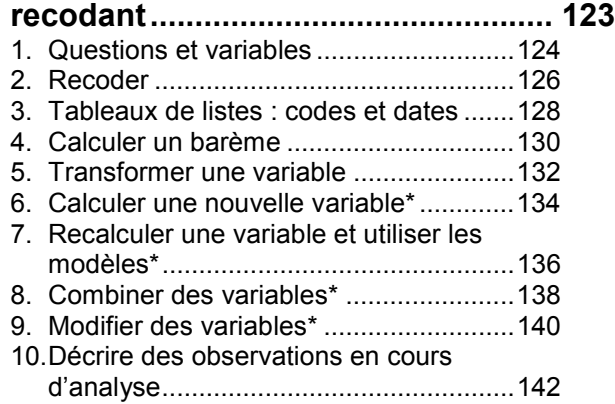

**4**

#### **Analyse univariée, les tableaux à**

#### **plat...................................................... 145** 1. Les différents niveaux d'analyse............146

2. Tableaux à plat des questions nominales...............................................148 3. Mettre en forme les tableaux à plat .......150 4. Les graphiques à plat.............................152 5. Tris à plat : tests sur les variables nominales...............................................154 6. Tableaux à plat des questions numériques et échelles..........................156 7. Tableaux à plat : tests sur les variables numériques.............................158 8. Dépouiller les questions "Autre, précisez" ................................................160

# **Analyses bivariées, les tableaux**

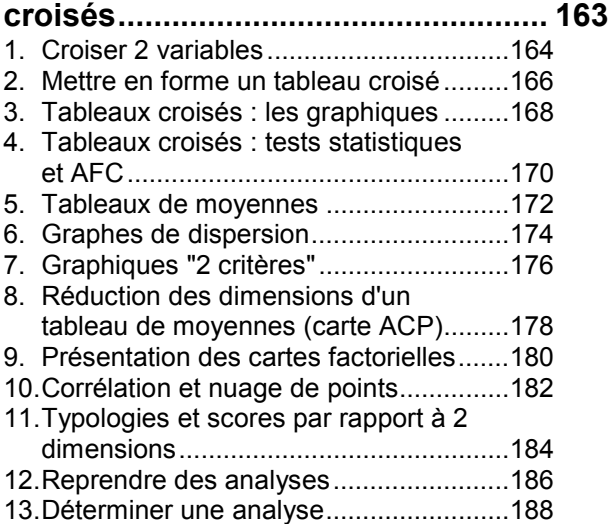

# **Tableaux et graphiques de**

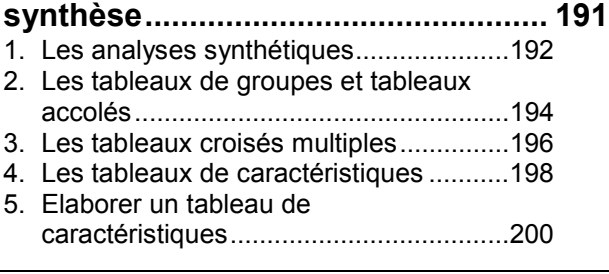

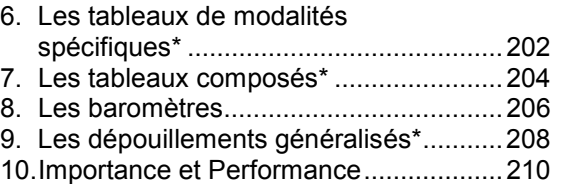

#### **Analyses multivariées\* .................... 213**

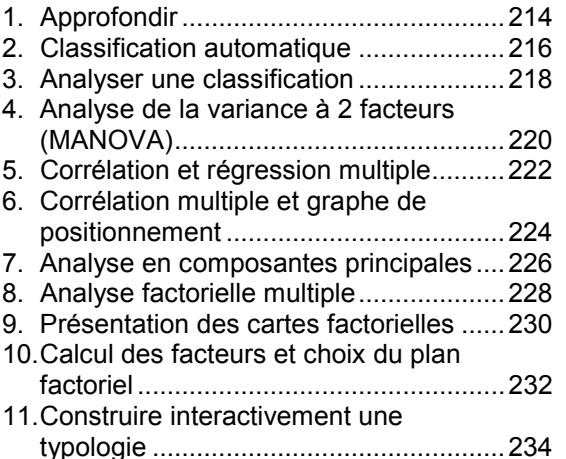

#### **Traitement simple des questions**

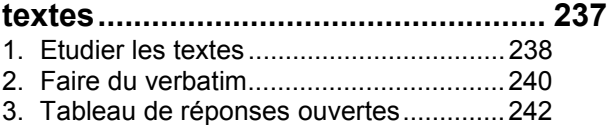

4. Analyse de contenu...............................244

#### **L'analyse lexicale en bref ................. 247**

1. Les interfaces ........................................248 2. Du texte aux formes graphiques l'approximation lexicale .........................250 3. Du texte aux structures linguistiques : la statistique lexicale..............................252 4. L'atelier lexical en bref...........................254 5. Les indicateurs lexicaux ........................256

#### **La construction des lexiques........... 259**

1. Caractères séparateurs et environnement.......................................260

Sphinx 2000 **Avant de commencer 5**

2. Rechercher et marquer des éléments

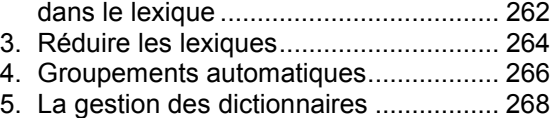

6. Les différents types de dictionnaires..... 270

#### **Navigation lexicale et recherche**

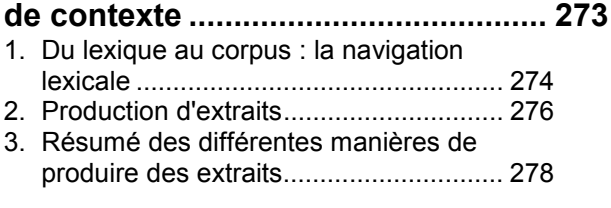

#### **Codification automatique des**

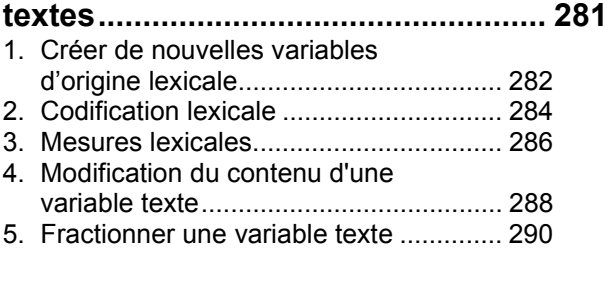

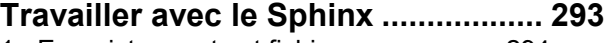

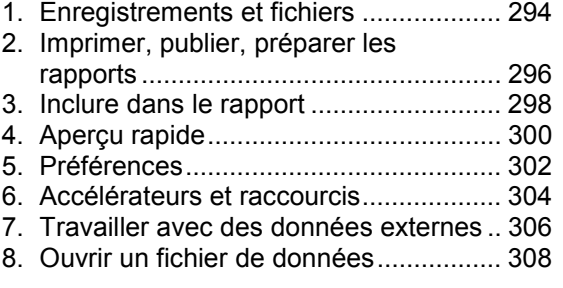

## **Eurêka ! le compagnon du Sphinx... 311**

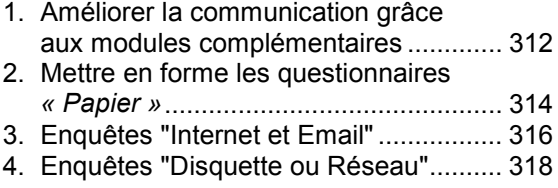

**6**

5. Communiquer les résultats....................320

# **Méthodologie..................................... 323**

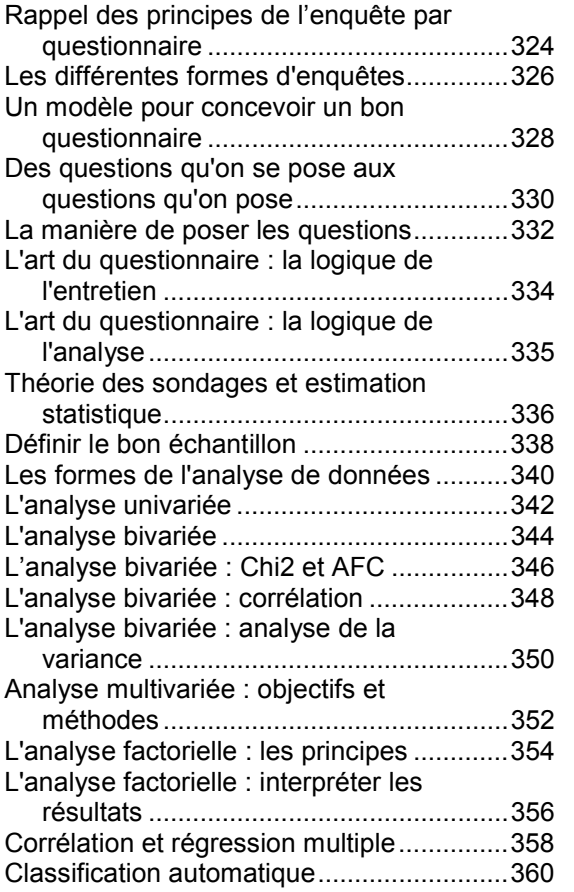

**Table des matières détaillée............. 363**

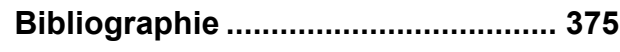

# **Elaborer le questionnaire**

### **1. Pour commencer votre travail**

Dès votre arrivée dans le Sphinx, vous vous trouvez dans l'une des situations suivantes :

- création d'une nouvelle enquête ;
- reprise d'une enquête déjà créée ;
- recherche d'une enquête sur votre poste de travail ;
- ouverture d'un fichier de données externes ;

#### **Créer une nouvelle enquête**

Aucun travail n'a été effectué préalablement. Vous serez donc amené à créer un questionnaire de toutes pièces, avant d'en organiser la saisie puis d'effectuer les traitements.

Dans cet objectif, cliquez sur le bouton *Nouvelle Enquête* de l'écran de démarrage. Si le logiciel est déjà ouvert sur une autre étude, choisissez la fonction *Nouvelle enquête* du menu *Fichier*.

#### **Reprendre une enquête existante**

Comme dans la plupart des logiciels Windows, le Sphinx vous propose un raccourci pour reprendre les 6 derniers fichiers les plus récemment ouverts.

Dans l'écran de démarrage, il suffit de sélectionner, dans la fenêtre prévue à cet effet, la ligne correspondant à l'enquête souhaitée et de cliquer sur le bouton *Reprendre* pour la relancer.

Si le Sphinx est ouvert, il s'agit simplement de sélectionner, dans le menu *Fichier*, la ligne correspondant à l'enquête souhaitée.

Si votre enquête ne figure pas parmi les 6 propositions, vous pourrez y accéder grâce au bouton *Ouvrir* disponible dans l'écran de démarrage ou par la fonction *Ouvrir une enquête* du menu *Fichier*. Ces options, selon la démarche habituelle de tout logiciel Windows, vous demandent d'indiquer la localisation de votre enquête sur le poste de travail.

#### **Rechercher une enquête**

Mais peut-être avez-vous oublié la localisation précise de votre enquête… Aidez-vous des options de recherche disponibles dans Sphinx : le bouton *Chercher* de l'écran de démarrage ou la fonction *Chercher une enquête* du menu *Fichier* vous permettent de :

**42**

- indiquer le répertoire dans lequel vous recherchez votre enquête (bouton *Parcourir*) ;
- faire apparaître toutes les enquêtes enregistrées dans un répertoire de travail (bouton *Chercher*) ;
- faire apparaître toutes les enquêtes du poste de travail (bouton *Chercher partout*).

#### **Ouvrir un fichier de données externes**

Si les données que vous souhaitez analyser dans Sphinx existent déjà dans un autre format pour avoir été créées dans un autre logiciel, vous pouvez bien sûr les récupérer sans avoir à les saisir de nouveau.

Vous utiliserez pour cela le bouton *Fichier de données* de l'écran de démarrage ou la fonction *Ouvrir un fichier de données* du menu *Fichier*.

Vous accéderez ainsi à l'ouverture d'un fichier de données préalablement enregistré au format Texte (option *Des données formatées*). Vous pourrez également ouvrir un texte à analyser, une base d'images, un tableau d'effectifs, une étude statistique provenant du logiciel SPSS, ou de tout autre logiciel de gestion de données fonctionnant sous un pilote ODBC : Excel, Access, Paradox, D-Base par exemple…

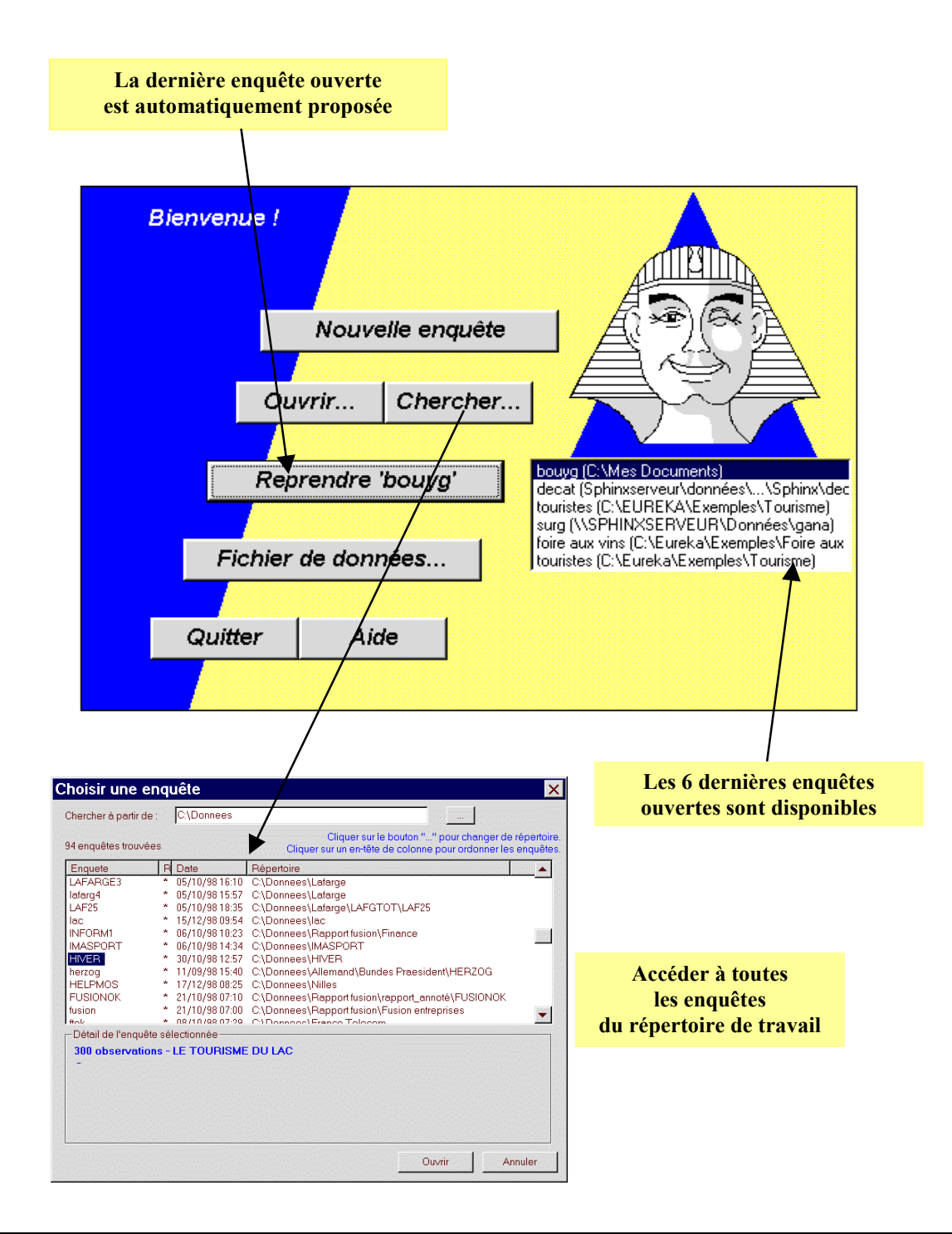

# **2. Les modèles de questionnaire**

Au moment de la création d'une nouvelle enquête, vous avez la possibilité d'utiliser des modèles de questionnaire, qui sont pré-définis dans le Sphinx et qui vous simplifient la tâche de rédaction des questions tout en vous donnant quelques sources d'inspiration. Dans cet objectif, vous sélectionnez l'option *Choisir un modèle de questionnaire* lors de la création d'une nouvelle enquête.

#### **Utiliser un modèle de questionnaire**

Les modèles de questionnaires servent de base à la rédaction de votre propre questionnaire. Vous pouvez les utiliser tels qu'ils sont proposés en ne changeant que quelques mots. Mais vous serez plus vraisemblablement amené à conserver certaines questions du modèle, à en supprimer d'autres pour en créer de nouvelles, à modifier des modalités de réponses, à déplacer certaines questions...

#### **Choisir un questionnaire-type**

Les modèles de questionnaires sont disponibles dans un répertoire créé à cet effet au sein du dossier Sphinx 2000. Par défaut, quelques modèles vous sont proposés : ils sont décrits par un résumé de l'objectif du questionnaire, et ils correspondent à des enquêtes de satisfaction (*Clinique* et *Transport*) ou à des observatoires touristiques (*Touristes*).

#### **Créer la nouvelle enquête**

Avant d'ouvrir le modèle de questionnaire pour l'utiliser ou le modifier, vous devrez indiquer le nom de la nouvelle enquête que vous êtes en train de créer ainsi que le répertoire où elle sera enregistrée. Par défaut, le logiciel attribue un nom à cette enquête mais vous pouvez inscrire le nom que vous souhaitez dans le cadre prévu à cet effet. De même, vous pouvez modifier le répertoire d'enregistrement, proposé par défaut par le logiciel, en utilisant le bouton *…* .

Une fois cette opération effectuée, le questionnaire est ouvert et vous pouvez commencer votre travail : utilisation du modèle tel quel, ajouts ou suppressions de questions, déplacements dans le questionnaire...

#### **Enrichir la liste des modèles**

A l'inverse, vous pouvez être intéressé par la création de nouveaux modèles de questionnaires qui vous seront particulièrement utiles dans le déroulement de vos prochaines études.

En effet, si vous coordonnez la réalisation de plusieurs enquêtes sensiblement identiques sur des zones géographiques différentes, vous pouvez définir une trame de questionnaire au niveau national, puis vous la déclinez ensuite à un échelon régional.

Vous pouvez alors rédiger un modèle de questionnaire qui servira de base de travail (plus ou moins stricte) à vos différents interlocuteurs. Le Sphinx leur proposera alors le modèle de questionnaire correspondant. Leur travail consistera ensuite à utiliser ce questionnaire tel quel ou à adapter cette trame à leurs contextes locaux respectifs.

La création d'un nouveau modèle de questionnaire est à réaliser lorsque le questionnaire initial est terminé. Vous choisissez la fonction *Enregistrer sous* du menu *Fichier*, puis vous précisez que vous souhaitez *Faire une copie du questionnaire* en sélectionnant l'option *En tant que modèle de questionnaire*.

Le modèle est enregistré dans le répertoire courant des modèles (Modèles de questionnaires dans le dossier Sphinx2000) mais vous avez toujours la possibilité de modifier cet emplacement. La liste des modèles présente dorénavant ce questionnaire.

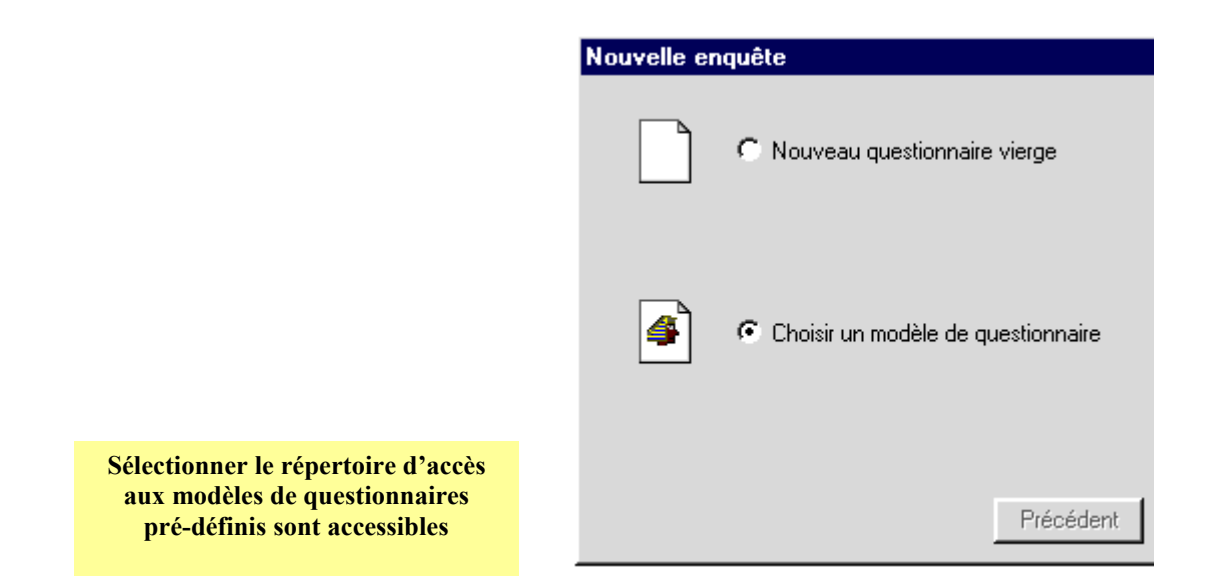

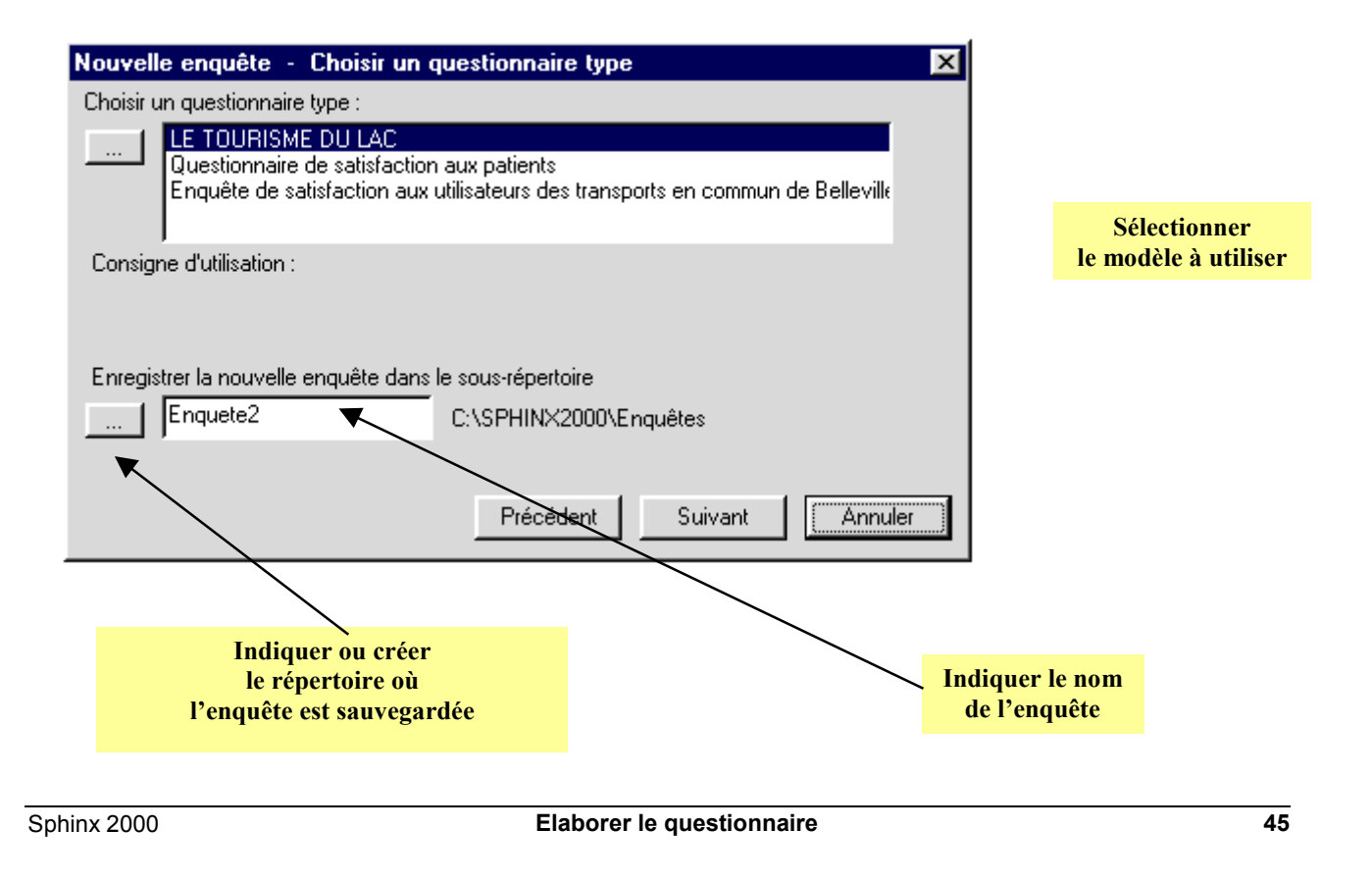

# **3. Création d'une nouvelle enquête**

Avant de créer votre questionnaire dans le Sphinx, assurez-vous d'avoir consacré le temps nécessaire pour sa rédaction. Couvre-t-on tous les objectifs de l'enquête ? La structure est-elle claire ? La longueur du questionnaire estelle adaptée au contexte de son administration ? Les questions sont-elles convenablement rédigées ? A-t-on pensé à toutes les réponses possibles ? Les options prises dès ce premier stade de l'étude sont décisives car on pourra très difficilement corriger une erreur ou un oubli par la suite.

#### **Définir un titre d'enquête**

Il s'agit du titre de l'enquête. Celui-ci figurera en en-tête du questionnaire que vous imprimerez depuis Sphinx.

#### **Rédiger des commentaires**

En dessous du titre de l'enquête, vous pouvez faire figurer des commentaires.

Des remerciements, des consignes ou toute autre information peuvent être destinés aux répondants dans le cas où le questionnaire est auto-administré. Exemple : « *Nous réalisons cette enquête pour mieux connaître vos attentes afin d'améliorer la qualité de nos services. Merci de consacrer quelques minutes pour répondre à nos questions. Si une question ne vous concerne pas, ne notez rien et passez à la question suivante*. »

Dans cet emplacement, on peut également noter des consignes à l'attention des enquêteurs qui administrent le questionnaire.

#### **Inscrire l'organisme et la période**

Dans l'en-tête du questionnaire, vont également apparaître l'organisme qui coordonne l'enquête, et la période de réalisation.

Ces deux informations peuvent figurer sur le questionnaire imprimé selon les options de mise en page que vous aurez définies.

#### **Rédiger par questions ou par parties ?**

Après la rédaction du titre de l'enquête, des éventuels commentaires, de l'organisme responsable et de la période de l'étude, vous devez opter pour une construction de votre questionnaire par parties ou par questions.

La rédaction par questions consiste à créer la liste complète de toutes les questions. Celles-ci seront ensuite structurées selon un ordre précis et regroupées éventuellement en grandes parties.

La rédaction par parties, quant à elle, implique que la structure de votre questionnaire soit déjà clairement définie. Vous rédigerez alors le titre de la première partie du questionnaire puis les questions qui la composent. Puis vous rédigerez le titre de la deuxième partie et ainsi de suite...

Quelle que soit la méthode de rédaction que vous choisissez, il est évident que vous pourrez effectuer des modifications, des ajouts ou des suppressions de questions et de parties.

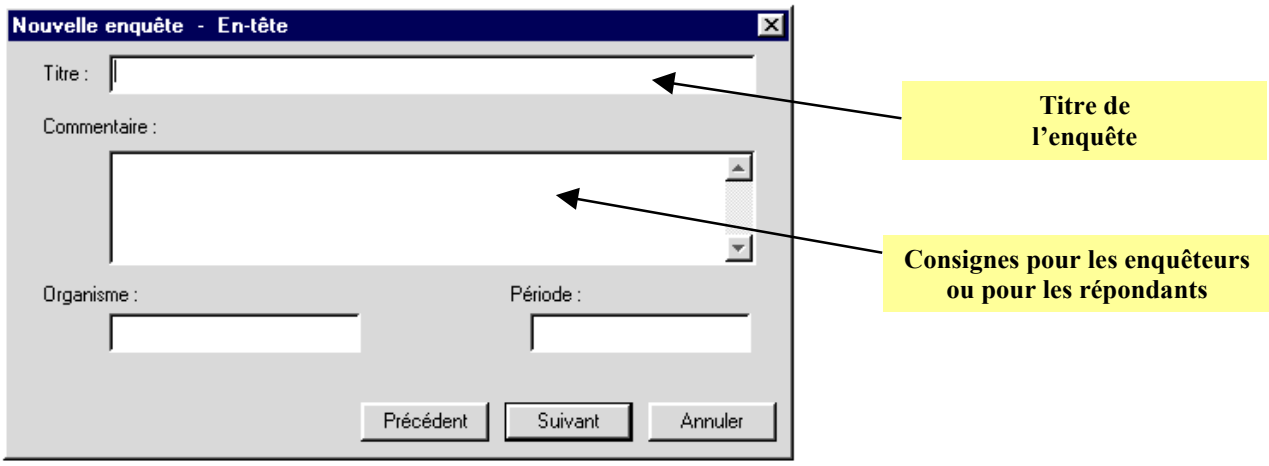

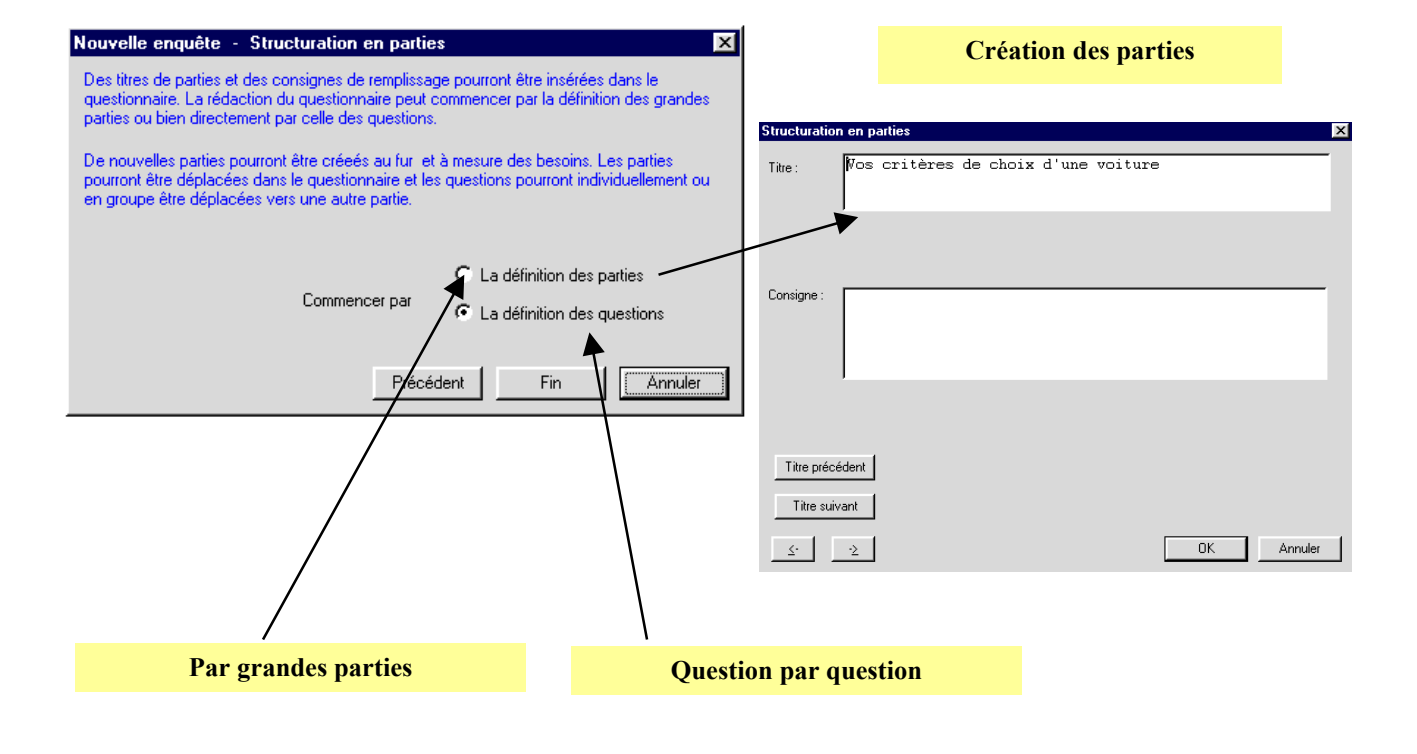

# **4. Rédaction des questions**

Pour élaborer votre questionnaire, vous procéderez en définissant successivement chacune des questions qui le composent ou en vous aidant d'un modèle.

#### **Partir d'un modèle**

Si vous choisissez d'utiliser un modèle prédéfini lors de la création d'une nouvelle enquête, un assistant vous permet de sélectionner, parmi les modèles de la liste, celui qui se rapproche le plus de votre enquête. Vous enregistrez alors ce nouveau questionnaire dans le répertoire que vous souhaitez et sous un nom approprié, puis vous définissez les attributs de l'en-tête du questionnaire (*Titre*, *Commentaires*, *Période*, *Organisme*). Ce modèle de questionnaire est en général une base de travail à laquelle vous allez apporter des changements. Vous pouvez faire des ajouts, des suppressions, des modifications, des déplacements, sur les questions et sur les modalités.

#### **Créer une nouvelle question**

Le questionnaire se présente comme une liste. Vide au début, elle s'accroît à chaque nouvelle question créée. Un double clic dans la partie vierge de l'écran fait apparaître le dialogue de définition des questions. Vous pouvez aussi utiliser l'article *Nouvelle question* du menu *Rédiger*.

Rédigez le texte de votre question dans la partie réservée au *libellé*. Définissez ensuite la *variable* correspondante, c'est-à-dire un titre abrégé qui la résume le plus clairement possible. Ceci facilitera votre travail au moment de l'analyse. Indiquez ensuite le type de la question dans l'option correspondante. Ce choix conditionne la forme sous laquelle vous enregistrerez la réponse.

Pour les questions à réponses fermées, vous entrez au clavier la liste des réponses possibles dans le cadre *Nom des modalités* en les séparant par un point virgule. Le bouton *Contrôles* vous permet d'ajouter certaines conditions propres à chaque type de question, qu'il s'agisse de question fermée ou de question ouverte.

Lorsque tous les attributs de la question sont déterminés, cliquez sur le bouton *Nouvelle question* pour passer à la question suivante, ou *Nouveau titre* si vous abordez une nouvelle partie de votre questionnaire.

Les flèches figurant en bas à gauche de la fenêtre permettent de se déplacer dans la liste des questions déjà définies. En faisant *OK*, vous validez votre question qui s'ajoute ainsi à la fin de la liste. Et depuis la liste de questions, vous revenez dans l'écran de définition d'une nouvelle question en faisant un double-clic sur la partie vierge de l'écran ou en utilisant la fonction *Nouvelle Question* du menu *Rédiger.*

Si vous voulez vérifier et éventuellement modifier la définition d'une des questions existantes, il suffit alors, dans la liste, de faire un double-clic sur la question concernée pour revenir à son dialogue de définition. L'article *Modifier une question* du menu *Rédiger* a le même effet.

#### **Insérer et dupliquer**

.

Pour insérer une question, sélectionnez dans la liste, la question avant laquelle vous souhaitez faire votre insertion, puis choisissez *Insérer une question* du menu *Rédiger*. Attention pour insérer une question après un titre, sélectionnez la question qui suit le titre (on insère toujours avant!).

Si votre questionnaire comporte des questions similaires, vous pouvez utiliser des procédures de duplication des questions. Dans la liste, sélectionnez la question ou les questions qui vous intéressent puis choisissez l'article *Dupliquer les questions*. Vous pouvez aussi, après avoir sélectionné les lignes correspondantes dans la liste, utiliser les touches *Ctrl+C* pour copier les questions, puis *Ctrl+V* pour les coller à la fin de la liste. Si vous voulez simplement recopier le libellé des modalités, il faut sélectionner les modalités qui vous intéressent dans le dialogue de définition de la question appropriée, puis utiliser *Ctrl+C* pour les copier, et dans le cadre des modalités de l'écran de définition de la nouvelle question, vous activez *Ctrl+V*.

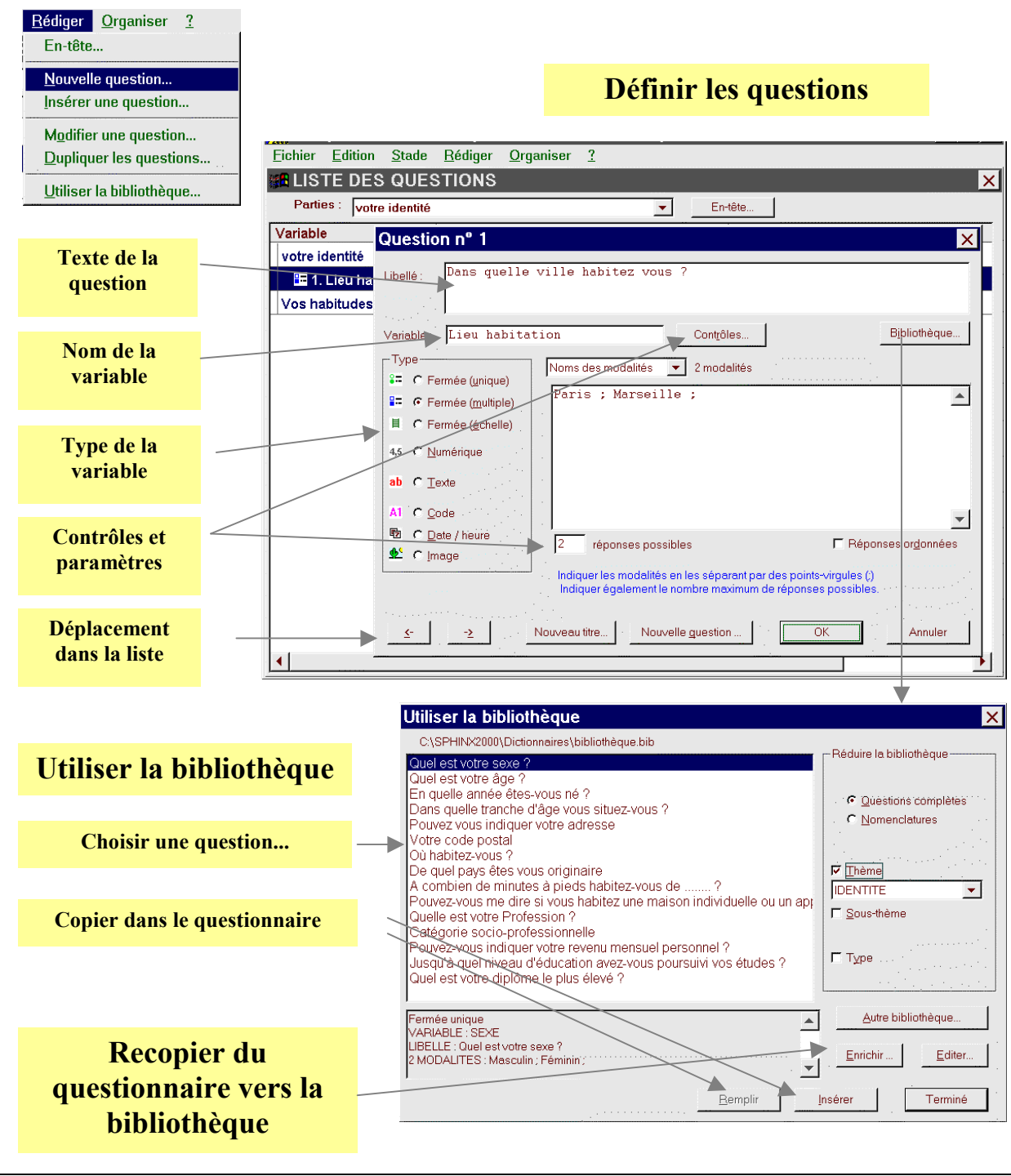

# **5. Bibliothèque de questions**

Le Sphinx permet de gérer une ou plusieurs bibliothèques de questions dans lesquelles le chargé d'études ira puiser à la fois pour le guider dans le choix des questions mais aussi pour accélérer les tâches répétitives de la définition de questions.

Une bibliothèque est fournie avec le logiciel. Les utilisateurs avertis enrichiront cette bibliothèque ou mieux, créeront leur propre bibliothèque de questions.

#### **Utiliser la bibliothèque**

Il y a deux manières d'invoquer la bibliothèque : depuis la liste des questions ou depuis l'écran de définition d'une question.

Depuis la liste des questions, on choisit l'article *Utiliser la bibliothèque* du menu *Rédiger*. La liste des questions de la bibliothèque s'affiche. On sélectionne une question puis on clique sur le bouton *Insérer*. On peut réitérer l'opération plusieurs fois sans quitter la bibliothèque.

Depuis le dialogue de définition d'une question, on choisit le bouton *Bibliothèque*. Après avoir choisi la question, on clique sur le bouton *Remplir* et la question en cours de définition prend les caractéristiques de la question sélectionnée dans la bibliothèque.

Les questions sont classées par thème et sous-thème. On peut réduire la liste à un thème donné pour visualiser les questions proposées dans une liste plus courte et ainsi choisir plus rapidement celle qui nous intéresse.

#### **Enrichir la bibliothèque**

Le bouton *Enrichir* permet d'ajouter une question à la bibliothèque. On indique alors les thèmes et sous-thèmes qui la caractérisent.

#### **Créer une bibliothèque**

Une bibliothèque est en fait un questionnaire dans lequel les questions sont assorties d'un thème et d'un sousthème. Pour les différencier des questionnaires classiques, le fichier associé à la bibliothèque a une extension ".bib".

Pour créer une bibliothèque, il suffit de créer un nouveau questionnaire et de l'enregistrer avec l'extension .bib (en choisissant la ligne correspondante dans la liste des types de fichiers disponibles dans le dialogue d'enregistrement.).

Pour modifier une bibliothèque existante, il faut choisir la même ligne dans le dialogue d'ouverture de fichier déclenché par la fonction *Ouvrir une enquête*.

En cours de rédaction d'un questionnaire le bouton *Autre* permet de changer la bibliothèque de référence.

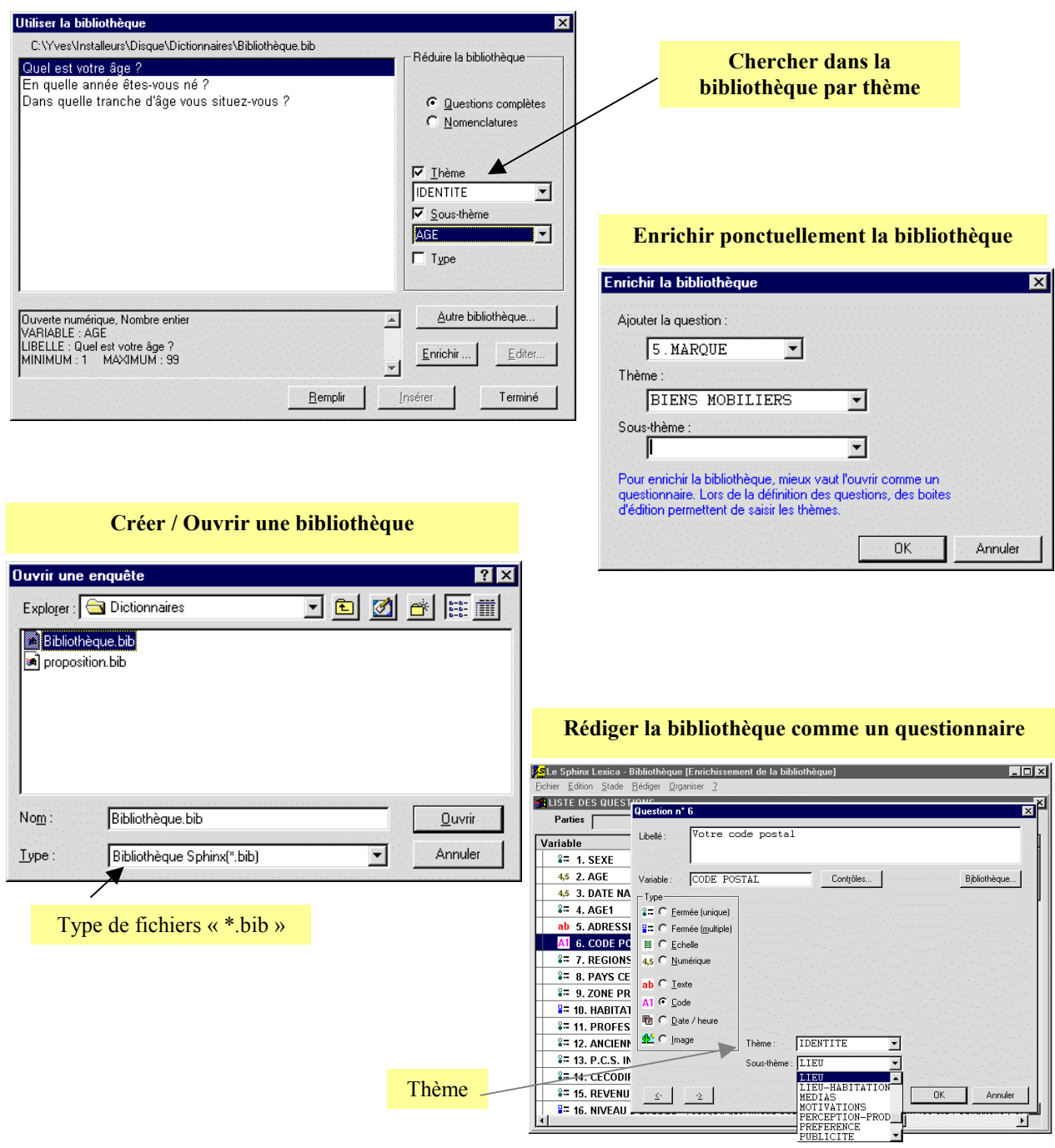

# **6. Questions à réponses fermées**

Dans le cas des questions fermées, la liste des réponses est définie a priori. Le répondant est aidé par la liste qu'on lui propose, ou l'enquêteur est guidé pour interpréter sa réponse. Le traitement sera ainsi facilité puisque toutes les réponses possibles sont a priori connues. En revanche, on se prive de toute découverte : les informations ne mesureront que la fréquence relative de chaque modalité et on risque d'influencer le répondant par la nature et l'ordre des choix proposés. Le Sphinx distingue 4 cas. Le choix se fera en fonction de l'information à recueillir et de la manière dont on souhaite l'analyser. Il influence la présentation du questionnaire et des résultats.

#### **Réponses fermées uniques**

C'est le cas le plus simple. Une seule réponse est à choisir dans une liste de 50 modalités au plus. Cette limitation s'impose pour faciliter ensuite la construction des tableaux de résultats de ces questions.

#### **Réponses fermées multiples**

Le répondant peut choisir plusieurs réponses parmi les modalités proposées. Le nombre de réponses autorisées (*X réponses possibles)* est fixé dans la fenêtre de définition des questions. Ce type de question est équivalent à autant de questions oui/non qu'il y a de modalités. Cocher une modalité revient à répondre oui. Ainsi, au moment des traitements, si cela s'avère nécessaire, vous pourrez passer aisément d'un cas de figure à l'autre en utilisant l'article *Transformer/Combiner* dans *Recoder* :

- L'option Transformer une variable / Variable fermée à n modalités en n variables fermées Oui/Non permet d'éclater une fermée multiple en n questions Oui/Non ;
- L'option *Combiner des Variables/Multi Oui/Non* pour regrouper n questions Oui/Non en une fermée multiple.

#### **Réponses fermées ordonnées**

En cochant la case *Réponses ordonnées* dans le dialogue de définition d'une question fermée multiple, on affecte le recueil des données et leur traitement :

• le répondant est invité à énumérer, dans l'ordre de sa préférence (d'importance...), les modalités qu'il choisit. En saisie, la première case à gauche correspond à son premier choix et ainsi de suite...

• au moment du traitement, les modalités citées en premier, en deuxième... seront dépouillées dans des colonnes différentes.

Enfin, dans le stade des traitements, l'option *Transformer une variable ordonnée à n modalités en n variables fermées échelles* de l'article *Transformer/Combiner* du menu *Recoder* permet de créer à partir de ce type de variable autant de variables échelles que de modalités. Les échelons correspondent alors aux rangs de citations.

#### **Questions échelles**

On utilise ce type de question pour mesurer une opinion, une préférence, une satisfaction ou toute énumération ordonnée. Ce type de question est équivalent à une fermée unique dont chaque modalité est affectée d'une note correspondant au rang de l'échelon. Par défaut, la note est fixée suivant l'ordre d'entrée des échelons. Mais elle peut être changée en sélectionnant dans la fenêtre de définition des échelons, le menu *Valeurs associées* et en définissant pour chaque échelon la valeur de son choix. Au moment du dépouillement, ces valeurs seront traitées comme celles d'une variable numérique.

Si vous utilisez une batterie d'échelles qui ont des modalités similaires, vous pouvez éviter de saisir à chaque fois les modalités de réponses. A cet effet, le bouton *Echelles*, disponible dans l'écran de définition des questions échelles, vous donne la liste des modalités de toutes les échelles que vous avez déjà définies sur ce poste. Sélectionnez dans la liste celle qui vous intéresse : elle sera automatiquement recopiée dans le cadre des échelons.

#### **Indiquer les modalités**

Tant que la saisie des réponses n'est pas commencée, vous faites un double clic, dans la liste des questions, sur celle que vous voulez modifier. Vous pourrez alors, dans son dialogue de définition, apporter tous les changements souhaités.

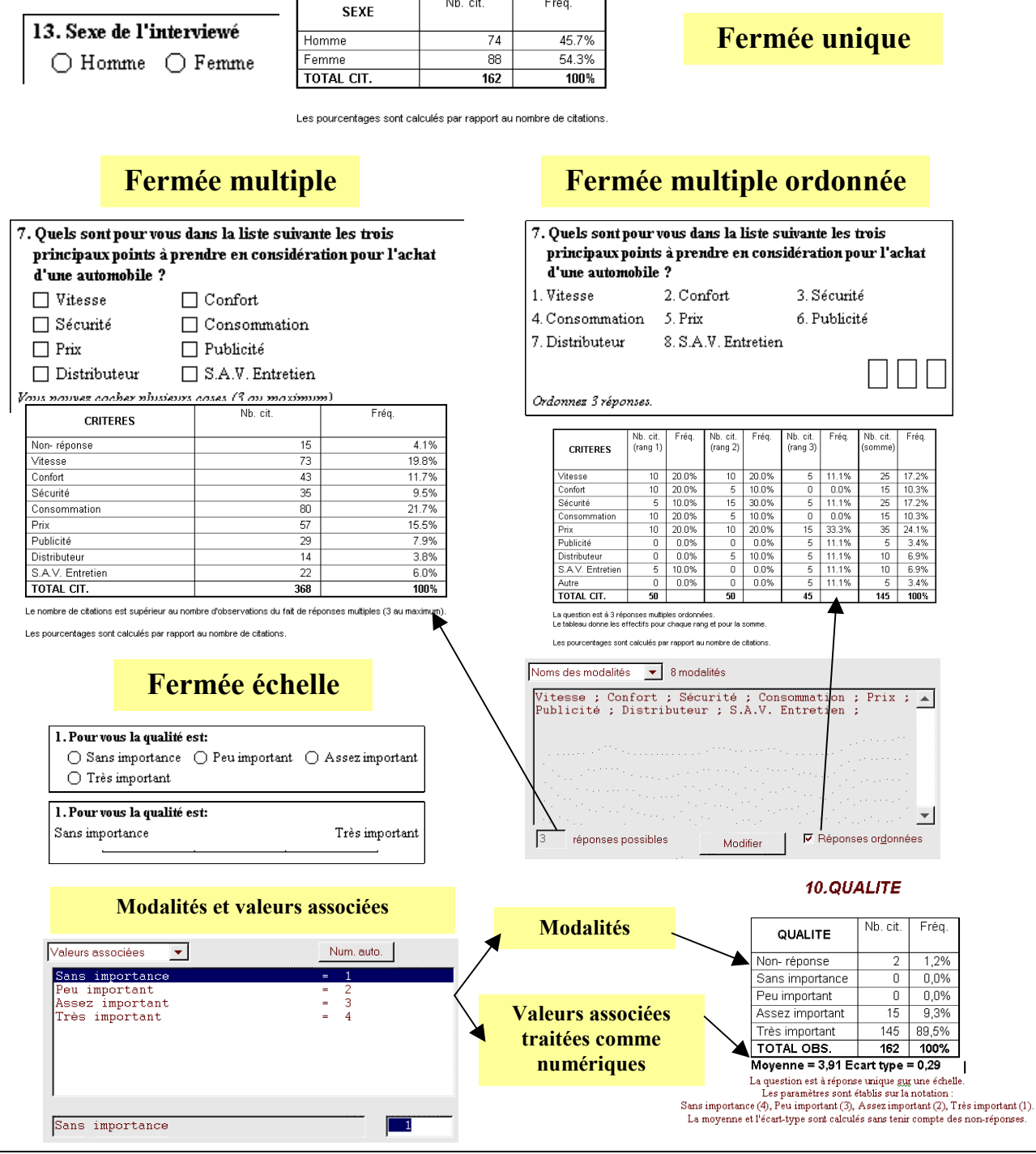

Nb. cit.

Fréa.

# **7. Questions ouvertes**

Les réponses aux questions ouvertes ne sont pas connues a priori. Il peut s'agir d'un nombre (ouverte numérique), d'un mot ou d'une suite de mots (ouverte texte), d'une image, d'un code ou d'une date.

#### **Ouvertes numériques**

Les réponses attendues sont des grandeurs définies par rapport à une unité donnée. Elles génèrent une variable numérique qui sera traitée comme telle ou comme une question à réponses fermées dont les modalités sont des classes d'intervalles. Il est très intéressant de recueillir au départ des informations numériques dont la précision permettra des analyses plus fines (corrélation, ACP...), quitte à revenir ensuite sur des classes d'intervalles.

En définissant une question numérique, on peut préciser s'il s'agit de valeurs entières ou décimales dans le bouton *Contrôles* disponible dans l'écran de définition de question. Ce bouton donne également la possibilité de fixer des bornes minimales et maximales, qui auront pour effet d'interdire la saisie des valeurs qui ne respectent pas ces conditions.

#### **Ouvertes textes**

La réponse attendue peut aller d'un seul mot à tout un discours. On peut définir le nombre de lignes de la zone de recueil de la réponse dans le bouton *Contrôles*.

Il s'agit, au moment de l'administration du questionnaire, de recueillir toutes les informations afin de pouvoir saisir la réponse dans son intégralité et dans un format libre, ce qui posera bien sûr des problèmes particuliers lors de l'exploitation. On aura le choix entre :

- lire toutes les réponses pour les fermer a posteriori selon leur contenu (*Etudier des textes/Analyse de contenu*) ;
- restituer les réponses présentées de façon sélective et/ou classées par catégories (*Produire des listes* du menu *Dépouiller* ou *Etudier les textes / Verbatim*) ;
- procéder de manière automatique en dénombrant les réponses identiques ou les mots qu'elles contiennent (*Etudier les textes / Tableaux de réponses* ou *Tableaux de mots*) ;
- effectuer des calculs statistiques sur la fréquence d'apparition de certains thèmes dans le contenu des réponses (*Etudier les textes / Atelier lexical*).

#### **Questions "Autre, précisez"**

Lorsqu'on ne pense pas être capable de prévoir une liste exhaustive de modalités de réponses, il est préférable d'ajouter, à toutes les modalités proposées, une rubrique "Autre" en donnant la possibilité au répondant de préciser sa réponse. Cette question « Autre, précisez » est enregistrée comme une question ouverte texte attachée à une question fermée.

Pour gérer de type de question, le Sphinx propose une procédure automatisée. Il faut d'abord créer la variable fermée en définissant toutes les modalités de réponses avec une dernière rubrique « Autre », et dans le dialogue de définition de cette question, on clique sur le bouton *Contrôles* pour cocher la rubrique « *Associer une question ouverte texte 'Autre précisez'* ». Cette manipulation a pour effet :

- l'ajout automatique dans le questionnaire d'une question ouverte texte ;
- l'apparition à la saisie d'une zone texte si la dernière modalité de la question fermée a été cochée (c'est la position et non le libellé de la modalité qui provoque l'interrogation sur la précision à apporter) ;
- au moment du dépouillement, le contenu de la question "autre, précisez..." pourra être intégré à celui de la question fermée.

#### **Questions images**

Ce dernier type de "question" permet de recueillir l'information sous forme d'image. La "réponse" est enregistrée comme un fichier image (de format bmp) qui doit se trouver dans le même répertoire que le fichier des réponses. Au moment de la saisie, on rentrera le nom de ce fichier qui sera ainsi utilisable au moment des traitements :

- Analyser le contenu (Recoder / Décrire des images) ;
- Détailler : faire apparaître la ou les images correspondant aux cellules d'un tableau ou aux points d'une carte.

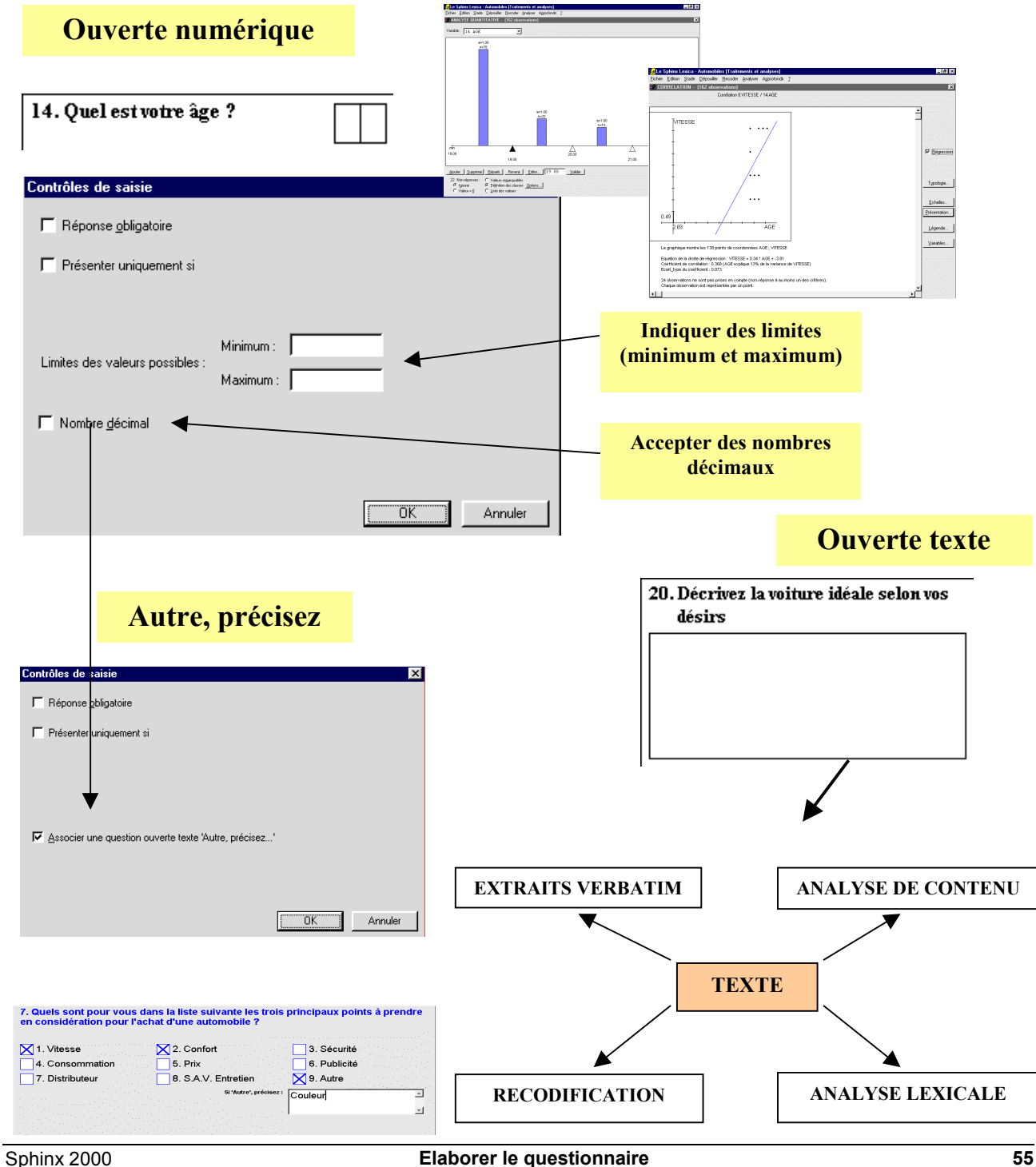

# **8. Codes, dates et QCM**

Les questions codes et dates peuvent être considérées comme des questions ouvertes dans la mesure où elles permettent d'enregistrer une très grande variété de réponses. Elles s'en distinguent par le fait qu'on peut facilement les recoder avec un dictionnaire ou un calendrier.

D'autre part, il est possible d'associer des valeurs numériques à des questions fermées, notamment pour calculer des scores ou évaluer des QCM en application d'un barème.

#### **Questions codes**

Un code est une séquence de caractères alpha numériques, souvent de taille fixe, dont les éléments ont une signification particulière définie par leur position dans le code. Par exemples : les deux premiers caractères du code postal renvoient au département ; dans le numéro Insee, le premier caractère indique le sexe, les deux suivants l'année de naissance.

On associe au code le dictionnaire qui donne en clair la signification de chaque élément qui le compose. Un même élément peut s'interpréter de différentes manières : par exemple, 73 est le code départemental de la Savoie et indique une appartenance à la région Rhône Alpes.

Le dictionnaire nécessaire à l'interprétation des codes postaux contient ainsi une ligne par code. Chaque ligne est constituée selon le modèle suivant : 73=Savoie=Rhône Alpes 74=Haute Savoie=Rhône Alpes 75=Paris=Ile de France

Le bouton *Contrôles*, présent dans l'écran de définition des questions codes, ouvre un dialogue qui vous permet d'associer un dictionnaire au code que vous êtes en train de définir *Associer une liste de codes, Liste des codes*). Vous aurez alors accès à cette liste au moment de la saisie et des analyses. Vous pouvez créer vos dictionnaires dans n'importe quel traitement de textes en suivant la procédure décrite précédemment dans l'exemple des départements, ou encore dans un tableur en inscrivant le numéro du département dans la première colonne, le nom du département dans la seconde, la région dans la 3<sup>eme</sup>…

#### **Questions dates**

Le type date est à utiliser dans le cas où la réponse attendue est une date ou une heure. Le bouton *Contrôles* vous donne la possibilité de fixer un format à l'enregistrement de vos dates. Si vous respectez ce format à la saisie, au moment de l'analyse, vous aurez de très riches possibilités pour interpréter vos dates selon différents points de vue (jour de la semaine, mois, année, calcul de durée...).

#### **Associer des valeurs aux questions fermées**

On peut associer à chaque modalité d'une variable fermée une valeur que l'on rentre au clavier. L'article *Valeurs associées* (menu accessible dans l'écran de définition de questions) permet, en regard de chaque modalité d'une question fermée, de définir une valeur numérique. Vous pourrez ainsi calculer un score global en fonction des réponses apportées (évaluation de prospects par exemple) ou construire le barème d'un QCM.

Au dépouillement, la fonction *Appliquer un barème* créera la variable dans laquelle le résultat de la note est enregistré.

Dans le cas des questions échelles, la même fonction vous permet d'associer aux échelons les valeurs de votre choix. Un bouton *Num. Auto* vous propose même des jeux de valeurs adaptés à votre cas. Au dépouillement, ces valeurs seront utilisées pour calculer la valeur moyenne et l'écart type de votre échelle. C'est elles qui seront également prises en compte pour tous les traitements numériques (corrélation, ACP, moyennes croisées…).

Vous pourrez ainsi traiter vos échelles au plus juste comme des variables numériques.

#### **Codes et dictionnaires de codes**

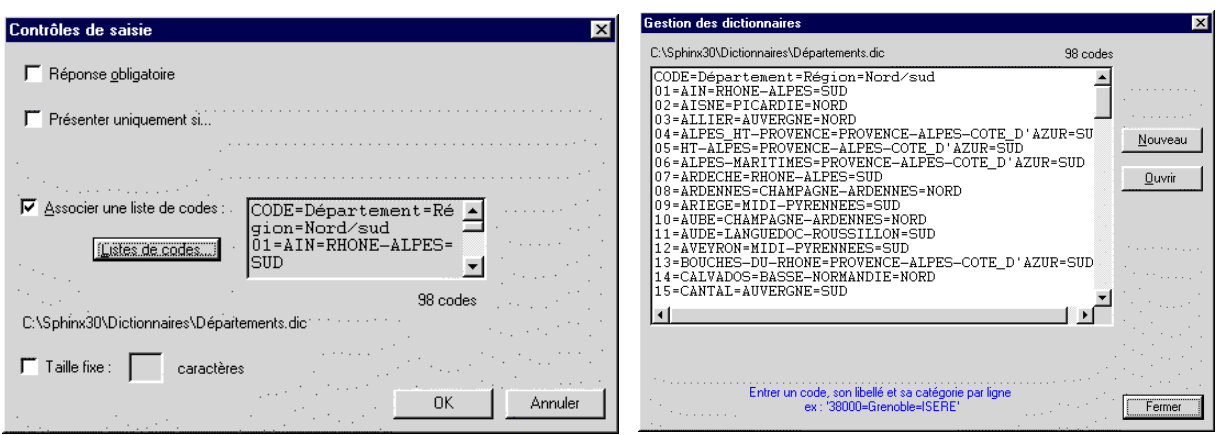

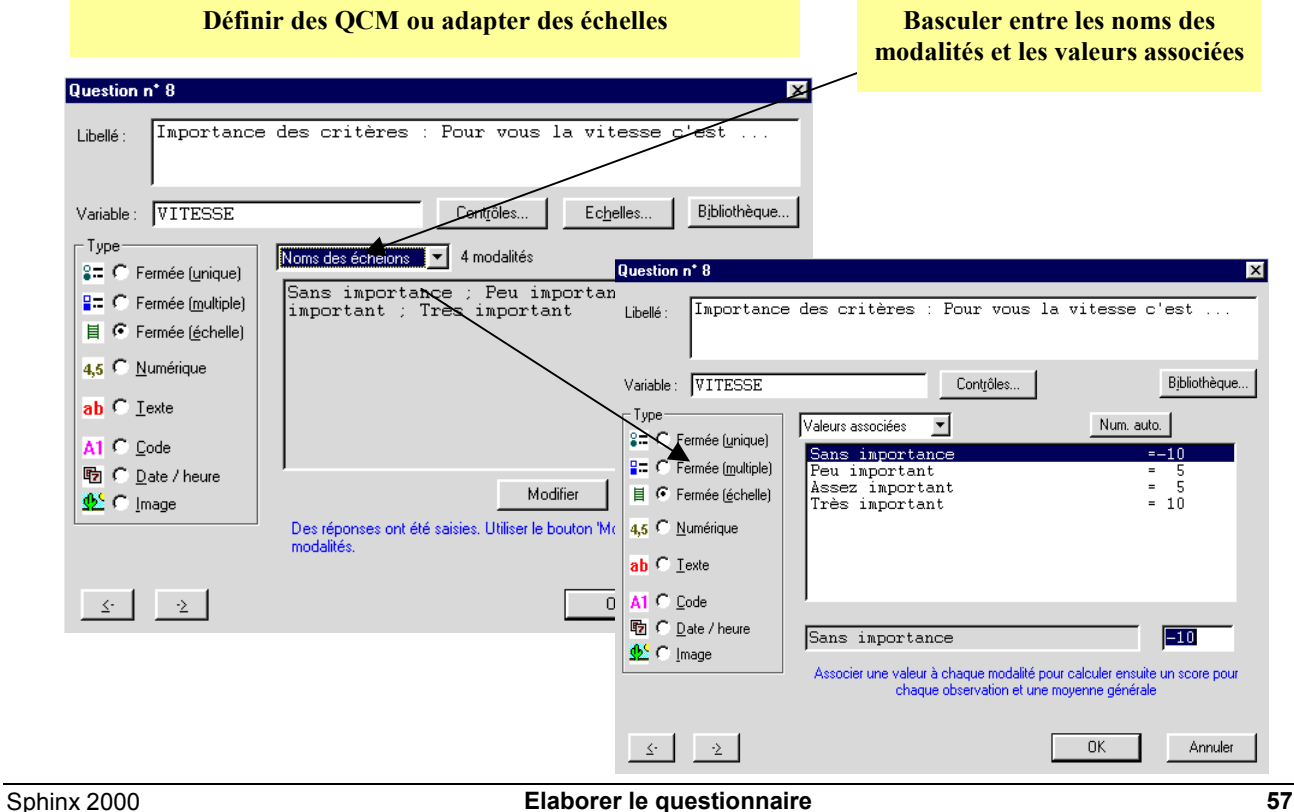

# **9. Organiser le questionnaire**

La qualité d'un questionnaire tient beaucoup à la clarté de ses questions mais aussi à sa structuration. C'est pourquoi il est souvent utile de revenir globalement sur l'organisation du questionnaire, après avoir rédigé l'ensemble des questions. C'est alors que l'on peut revoir la suite logique des questions, affiner les thèmes évoqués dans le questionnaire, regrouper des questions, définir des renvois, ajouter des consignes...

#### **Titres, consignes et parties**

Vous pouvez structurer vos questionnaires en grandes parties, auxquelles vous attribuez un titre. Nous vous conseillons de commencer ainsi, et d'ajouter les questions après chaque titre. Les articles *Nouveau titre* et *Insérer un titre* du menu *Organiser* vous permettent d'ajouter des titres en cours de travail. Si vous travaillez sur un questionnaire long, utilisez la liste des parties avec le menu déroulant *Parties* pour vous déplacer dans le questionnaire.

La fonction *Insérer un titre* peut être également utilisée pour préciser les consignes aux répondants ou aux enquêteurs.

#### **Déplacer des questions ou des parties**

Pour déplacer une ou plusieurs questions, sélectionnez-les dans la liste des questions et placez-vous sur la bande à gauche de la liste (le curseur prend alors la forme d'une main) puis déplacez-les en les faisant glisser à l'endroit désiré. Si vous cliquez sur un titre, vous déplacerez au choix le titre seul ou l'ensemble de la partie contenant le titre et les questions concernées. C'est très pratique pour restructurer le questionnaire en réagençant les questions. De tels déplacements peuvent être effectués à tout moment, y compris après que la saisie ait commencé.

#### **Modifier des questions**

Les modifications de questions ainsi que la suppression ou l'insertion de questions peuvent se faire à tout moment, même après avoir commencé la saisie : le fichier des données est automatiquement mis à jour.

Pour modifier une question existante, vous faites un double clic dans la liste des questions sur celle qui vous intéresse. Ceci vous ouvrira son dialogue de définition dans lequel vous pourrez apporter tous les changements nécessaires.

Si la saisie des réponses est déjà commencée, un dialogue spécial apparaît pour vous permettre de déplacer, d'ajouter ou de supprimer des modalités de questions fermées. Ce dialogue est accessible par le bouton *Modifier* dans l'écran de définition de questions. Un bouton *Changer le type* est disponible dans ce même écran : il permet de modifier le type d'une question alors que la saisie est démarrée. Enfin, pour regrouper ou supprimer des modalités de réponses,<br>vous passerez par l'option Transformer une vous passerez par l'option *Transformer une variable/Modifier les modalités d'une variable fermée* dans l'article *Transformer/Combiner* du menu *Recoder*.

Pour ajouter de nouvelles questions au sein du questionnaire, vous sélectionnez la question avant laquelle vous voulez en intégrer une nouvelle puis, vous choisissez *Insérer une question* du menu *Rédiger*. Pour créer une nouvelle question à la fin de la liste, vous faites un double clic dans la partie vierge de l'écran ou vous utilisez *Nouvelle question* du menu *Rédiger*.

Enfin, s'il s'agit pour vous de supprimer des questions, vous sélectionnez dans la liste les questions à supprimer et vous choisissez la fonction *Supprimer* du menu *Rédiger*.

#### **Grouper des questions**

Pour grouper entre elles plusieurs questions et les faire apparaître sous forme de tableaux, il suffit de les sélectionner dans la liste et d'activer l'article *Grouper des questions* du menu *Organiser*.

#### **Renvois et restrictions à la saisie**

La fonction *Définir des renvois* permet de passer automatiquement un ensemble de questions qui ne concernent pas le répondant. Elle est complétée par la définition de restrictions, qui permettent d'indiquer qu'une question ne concerne que ceux qui ont répondu de telle manière à une ou plusieurs autres questions. A la saisie, si ces conditions ne sont pas remplies, la question n'est pas proposée.

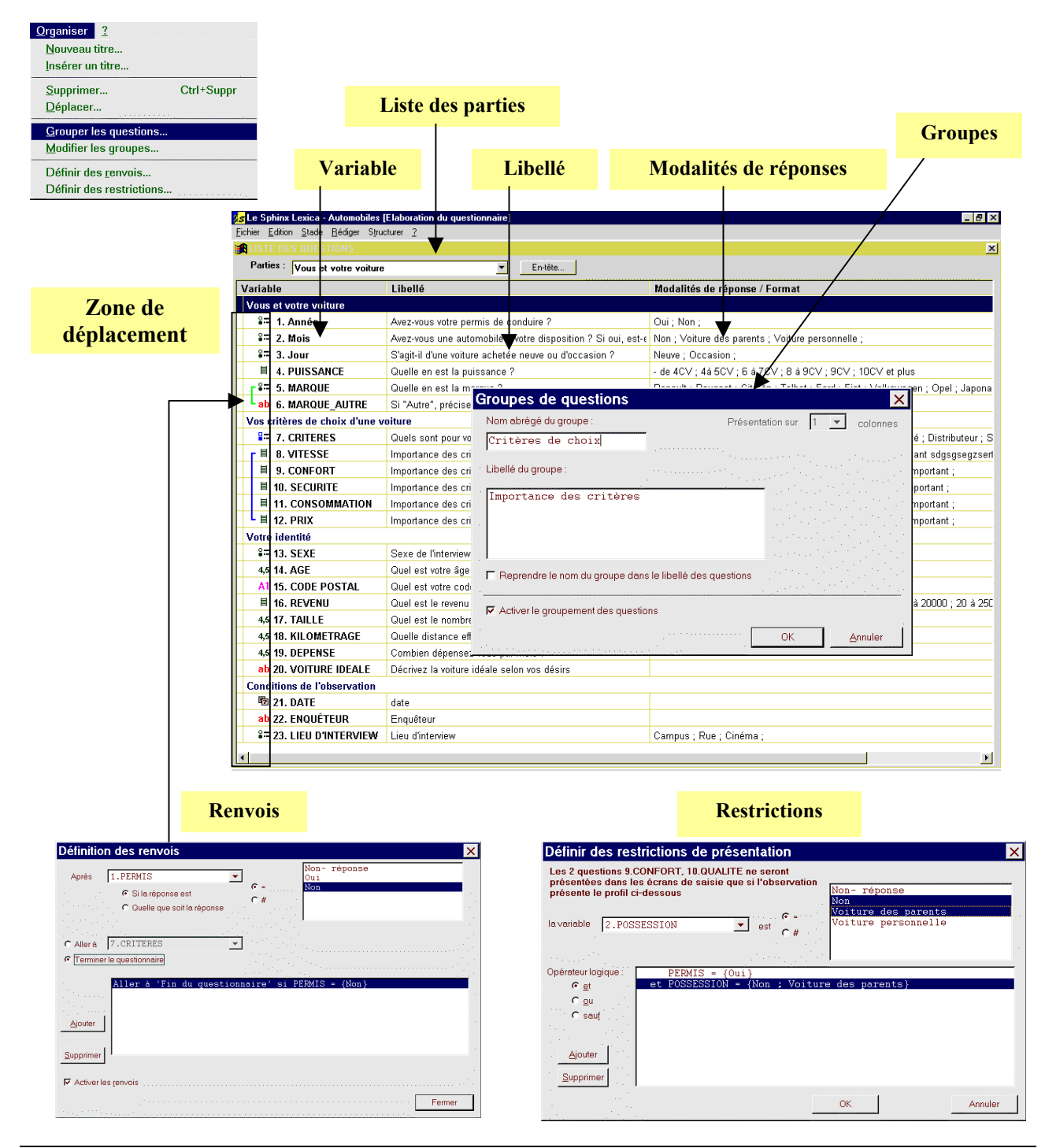

## **10. Groupes de questions**

Les questions de même nature peuvent être groupées, c'est à dire qu'elles seront présentées ensemble sous forme de tableaux, et ce dans la mise en page du questionnaire, dans les écrans de saisie ou bien dans les tableaux de résultats.

Ces groupes de questions concernent soit un ensemble de questions fermées ou échelles ayant exactement les mêmes modalités, soit un ensemble de questions numériques.

Les batteries d'échelles sont ainsi très utiles dans les questionnaires de satisfaction :

- le formulaire est beaucoup plus concis et clair ;
- le répondant ne lit les échelons qu'une seule fois pour se construire sa propre échelle de valeurs et ensuite répond beaucoup plus rapidement à toute la batterie. En outre, on garantit ainsi une homogénéité de ses réponses aux diverses questions ;
- les résultats sont présentés dans un seul tableau, ce qui permet la comparaison des différentes questions.

Les questions numériques peuvent être groupées sur plusieurs colonnes et former un tableau très rapide à remplir par l'interviewé.

Par exemple si on a pour des entreprises les variables CA FINANCES 98, CA FINANCES 99, CA SERVICES 98, CA SERVICE 99, CA PRODUITS 98, CA PRODUITS 99, cela représente 9 questions que l'on réunit dans un groupe de trois lignes (FINANCE, SERVICE, PRODUITS) et deux colonnes (98, 99).

Les questions d'un même groupe apparaissent à l'écran avec un trait bleu dans la liste des questions.

Pour grouper des questions, il suffit de les sélectionner puis de choisir l'article *Grouper les questions* dans le menu *Organiser* ou dans le menu contextuel. Un message indiquera si le groupement n'est pas possible (questions de structure différente par exemple).

Dans le dialogue, on indiquera un libellé pour ce groupe (mais cela n'est pas indispensable) ainsi qu'un nom court (pour le retrouver dans les listes).

Pour les groupes numériques à plusieurs colonnes, on indiquera le nom de chaque colonne.

L'option *Reprendre le nom du groupe dans le libellé des questions* va, si elle est cochée, modifier le libellé de la question en le faisant précéder du nom du groupe (et de la colonne si nécessaire) suivi du caractère DEUX POINTS ':'.

Pour reproduire l'exemple des chiffres d'affaires ci-dessus : • Créer trois variables numériques :

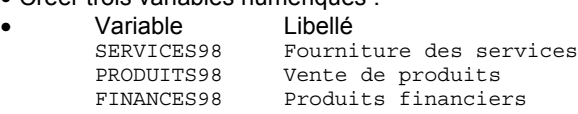

- Sélectionner ces trois questions et choisir l'article *Dupliquer*.
- Sélectionner les six questions et choisir *Grouper les questions.*
- Taper Chiffres d'affaires comme libellé du groupe, choisir présenter sur 2 colonnes, Activer la case **Reprendre le nom du groupe dans le libellé des questions.**

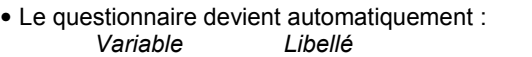

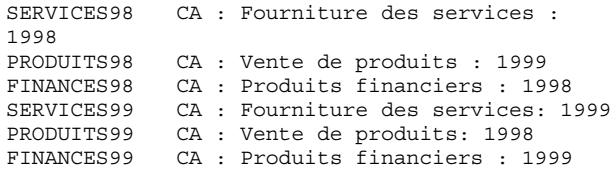

Les groupes peuvent être désactivés ou activés soit au stade de l'élaboration du questionnaire dans le dialogue *Modifier les groupes* soit au stade de la saisie des réponses dans le dialogue *Options de saisie*.

#### **Définition des groupes**

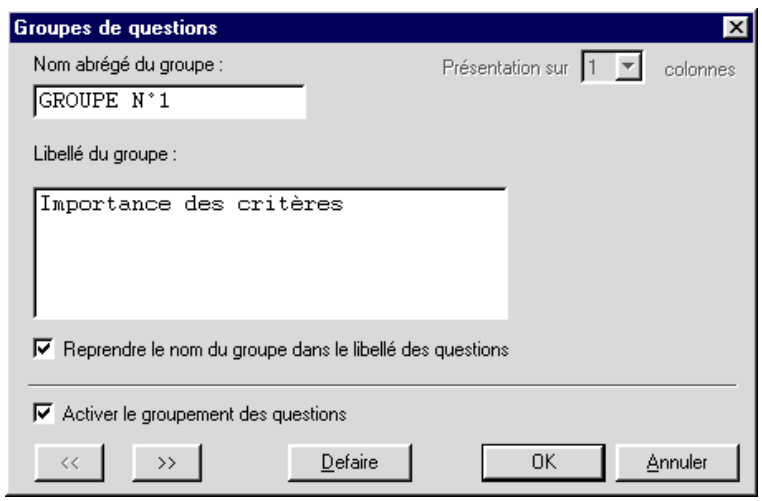

**Groupe de 3 questions numériques**

1998

1999

#### **Groupe de 5 questions échelles**

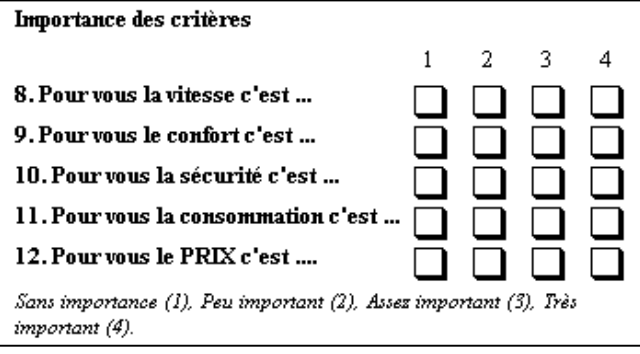

#### **Tableau de groupe**

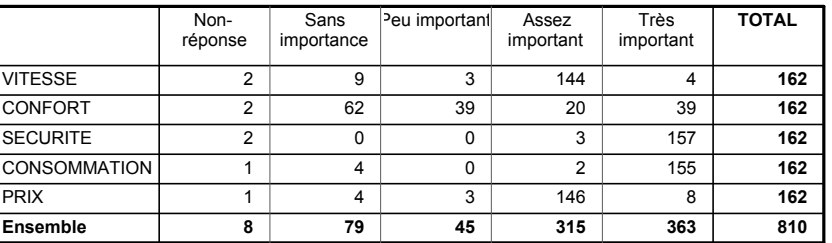

Chiffre d'affaires

1. Fourniture de services

3. Produits financiers 5. Vente de produits

Sphinx 2000 **Elaborer le questionnaire 61**

 $\mathbf{I}$ 

# **11. Renvois – Restrictions**

Lorsque le questionnaire devient complexe, il arrive souvent que certaines questions ne s'appliquent pas à tous les individus.

Dans ce cas, on souhaite que l'indication en soit faite sur le formulaire et que lors de la saisie, les écrans correspondant aux questions non pertinentes ne soient pas présentés.

Il existe dans le Sphinx trois manières de programmer la pertinence d'une question : les renvois, les restrictions de saisie, les questions "Autre, précisez…"

#### **Renvoi**

Un renvoi est un aiguillage que l'on place sur une question et qui renverra le répondant (et l'opérateur de saisie) sur une autre partie du questionnaire dès lors que la réponse à la question de départ remplit une condition.

Un dialogue permet d'exprimer tous les renvois en désignant pour chacun l'origine, la condition et la destination de l'aiguillage.

L'origine du renvoi est une des questions que l'on choisit dans la liste déroulante.

Le renvoi peut être conditionnel et on exprime la condition sous la forme d'un filtre de sélection (Voir le paragraphe correspondant pour plus de détails).

 Le renvoi peut être inconditionnel, si par exemple on a fini une partie spécifique et que l'on veut revenir au tronc commun.

La destination est une autre question du questionnaire que l'on choisit également dans une liste. Cette destination peut être aussi la fin du questionnaire lorsque toutes les questions restantes ne sont pas pertinentes.

#### **Restrictions de saisie**

Les renvois sont des aiguillages qui ne peuvent pas répondre à toutes les situations.

Pour compléter la panoplie des outils d'organisation du questionnaire, le Sphinx permet d'exprimer sur une ou plusieurs questions des conditions qui devront être remplies pour que la question soit présentée.

On sélectionne dans la liste les questions auxquelles on souhaite associer une condition de présentation et on choisit l'article *Définir des restrictions* dans le menu *Organiser*.

Ces conditions s'expriment sous la forme de filtres de sélection, comme pour les renvois mais à la différence que la condition peut être ici définie sur plusieurs critères.

Pour supprimer ensuite une restriction de saisie, on active le même article et on supprime tous les filtres.

La mise en place de ces restrictions est aussi possible à partir du dialogue des **Contrôles** de saisie.

#### **Autre, précisez…**

Une condition de présentation classique concerne les questions semi-fermées. On souhaite laisser à l'interviewé la possibilité de répondre autre chose que les modalités proposées.

Dans le dialogue déclenché par le bouton *Contrôles* de la question fermée, on coche l'option *Associer une question texte, "Autre, précisez…".*

Une question texte est automatiquement créée après la question fermée mais celle-ci ne sera proposée à la saisie que si la dernière modalité de la question fermée est cochée.

Attention, la question est associée à la dernière modalité, pas à la modalité Autre. Ainsi si les modalités sont "Xxxx ; Yyyyy ; Zzzzz ; Autre ; Ne sait pas" la question texte sera associée à la modalité "Ne sait pas".

#### **Légende de la liste des questions**

Sur la partie gauche de la liste des questions, des couleurs rappellent les contrôles placés sur ces questions :

- **Bleu** : les questions sont groupées ;
- **Rouge** : la question est à l'origine d'un renvoi ;
- **Magenta** : la question est la destination d'un renvoi ;
- **Jaune** : la question est assortie d'une condition de présentation ;
- **Vert** : la question texte est associée à la dernière modalité de la question fermée ;
- **Cyan** : la réponse à la question est obligatoire.

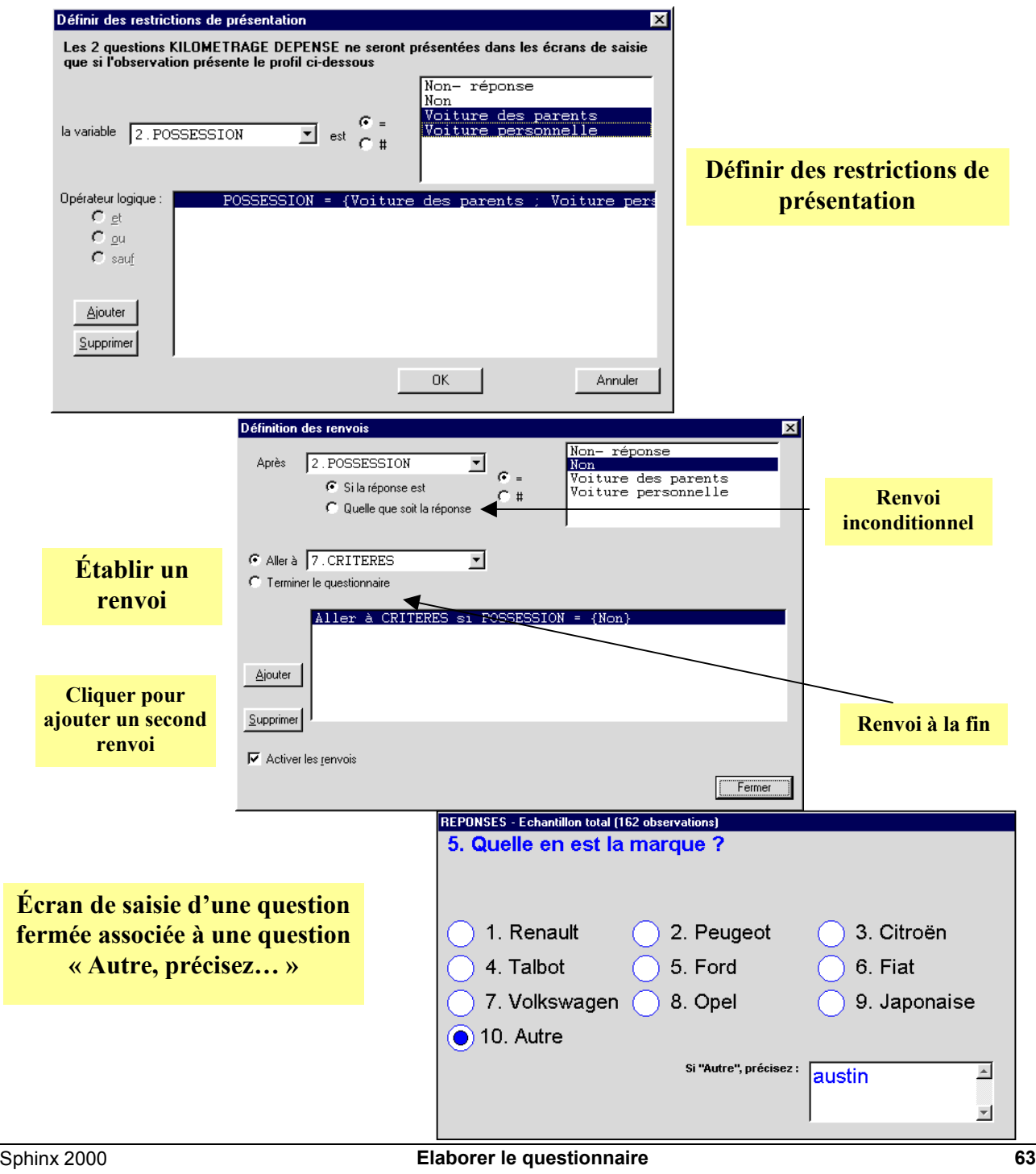

# **12. Modifier le questionnaire pendant et après la saisie**

Avant le début de la saisie, toutes les modifications sont bien entendu possibles sans aucun préjudice.

Après le début de la saisie, toutes les modifications sur le questionnaire sont désormais possibles (ce n'était pas le cas avec les versions antérieures du Sphinx).

Toutefois, ces modifications seront irréversibles et elles peuvent amener à des pertes d'informations. C'est pour cela que les modifications ne sont lancées qu 'après une confirmation explicite de l'utilisateur.

En outre, il est recommandé de conserver des sauvegardes de fichiers avant toute modification.

#### **Changer le type d'une question**

Le changement de type n'est plus autorisé de façon directe après le début de la saisie et les boutons-radios correspondants sont désactivés.

Le bouton *Changer de type* permet de rectifier un questionnaire sans perdre les informations déjà saisies.

On pourra par exemple transformer une variable fermée en variable texte si on s'aperçoit pendant le recueil des données que la liste de modalités proposées était trop limitative.

On pourra corriger des erreurs de type, par exemple passer d'une question numérique à une question code ou bien passer d'une variable numérique à une variable numérique décimale, …

Dans le dialogue proposé, on choisit le nouveau type de la variable.

Certains changements sont toutefois impossibles dans ce contexte parce qu'ils relèvent d'un véritable recodage. On utilisera alors les fonctions du menu *Recoder* au stade des traitements et analyses.

#### **Modifier les modalités**

Pour les variables fermées, on peut être amené à changer les modalités de réponses.

Cette modification ne peut pas se faire en tapant les nouvelles modalités comme lors de la rédaction initiale car nul ne saurait à quelle modalité affecter les individus déjà saisis.

Cette modification se fait donc dans un dialogue spécifique qui permet de corriger le nom d'une modalité, de rajouter ou d'enlever des modalités et de réorganiser cette liste sans perturber les réponses déjà saisies.

Attention toutefois aux manipulations incohérentes.

Prenons la variable SEXE qui a comme modalité Homme et Femme. Pour permuter ces deux modalités, il faut utiliser les boutons **Monter** ou **Descendre**. Il ne faut pas modifier la modalité *Homme* (en tapant *Femme*) puis la modalité *Femme* (en tapant *Homme*) car dans ce cas on permuterait le sexe de tous les individus.

#### **Supprimer des variables**

Les variables inutiles (variables initialement prévues mais non renseignées) peuvent être supprimées mais une fois encore, de manière irréversible.

Pour supprimer des variables, on les sélectionne dans la liste et on choisit l'article *Supprimer* du menu *Organiser*.

Il n'est pas nécessaire de repasser implicitement au stade du questionnaire. Utiliser le bouton outil "questionnaire" (le plus à gauche) dans le panneau central.

Il n'est pas nécessaire non plus de passer explicitement par la fonction *Supprimer* du menu *Organiser*. Vous pouvez aussi utiliser le raccourci clavier *Ctrl + Suppr*.

On supprimera ainsi les nouvelles variables calculées qui n'ont plus d'intérêt.

#### **Modifier les contrôles de saisie**

Il est possible de modifier sans limitation les contrôles de saisie, les renvois, les restrictions ou les groupements de questions.

Dans les options de saisie, ces divers types de contrôle et d'organisation peuvent être désactivés.

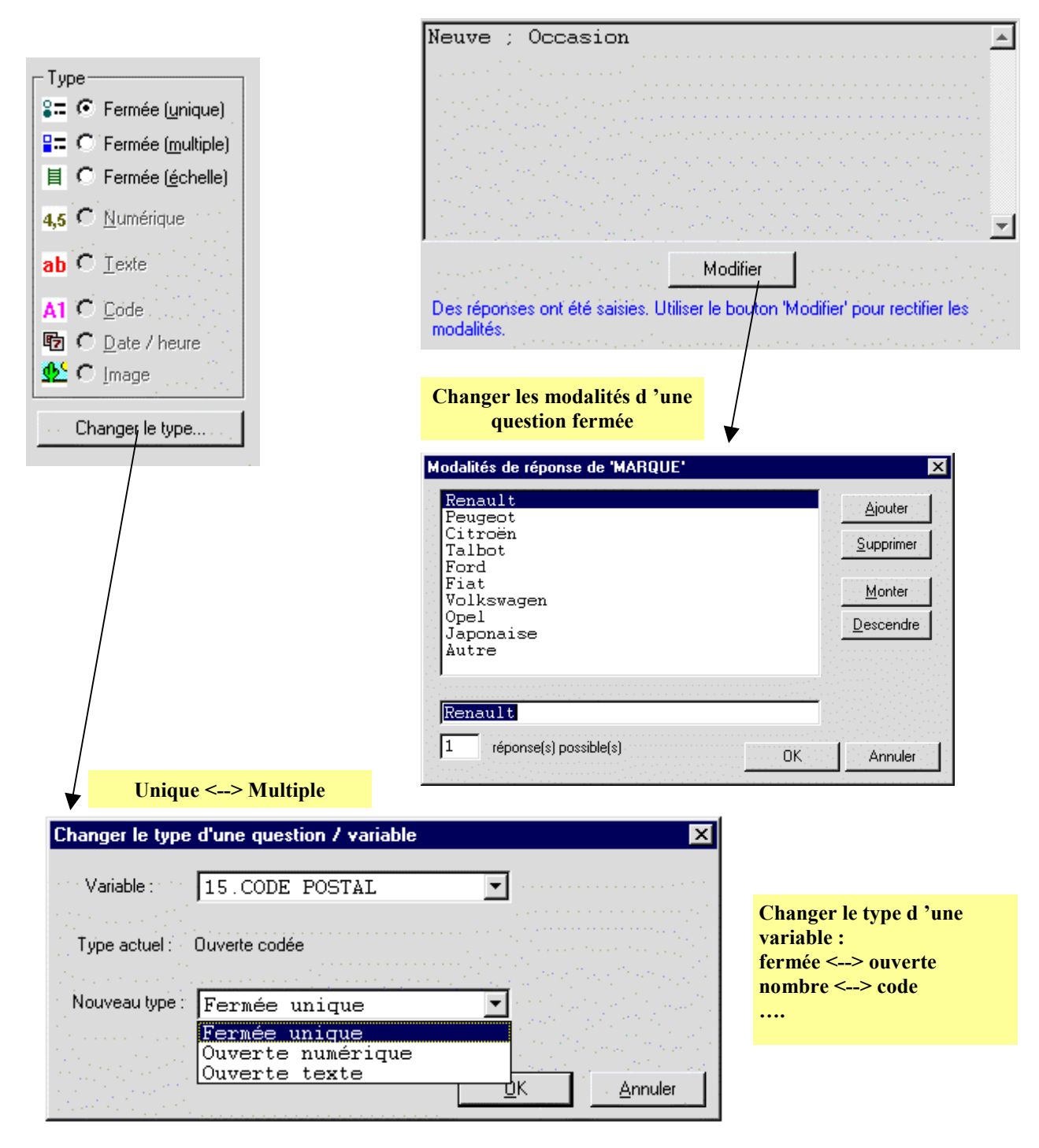

## **13. Mettre en page le questionnaire papier**

Si le questionnaire que vous diffusez auprès de l'échantillon choisi se présente sur un support papier, vous avez plusieurs solutions possibles pour produire le document.

#### **Traitement de textes ou Sphinx ?**

Pour répondre aux besoins les plus courants des enquêtes que vous menez, le Sphinx dispose d'un menu très complet pour la mise en page de votre questionnaire. Toutes les options de présentation vous permettent d'obtenir une version papier de votre enquête, sur-mesure et prête à l'emploi.

Si toutes ces possibilités ne vous suffisent pas pour produire le document que vous souhaitez, vous pouvez réaliser le questionnaire dans un traitement de textes ou dans un logiciel de publication assistée par ordinateur. Cette option offre d'innombrables possibilités de mise en page, mais vous perdez la continuité et l'intégration dans votre travail d'enquête. Afin de limiter le temps que vous perdrez dans le déroulement de ces étapes, vous pouvez récupérer facilement dans un autre logiciel les questions que vous avez saisies dans Sphinx.

#### **Une présentation sur mesure**

Le Sphinx propose de nombreuses options de présentation nécessaires à l'édition d'un document professionnel et personnalisé. En effet, vous trouvez dans la fonction *Mettre en page* du menu *Fichier* toutes les possibilités de travail sur la présentation de votre questionnaire :

- choisir la disposition générale du questionnaire ;
- choisir le nombre de colonnes sur lequel le questionnaire est présenté ;
- choisir la taille des caractères pour les libellés, les modalités, les consignes, etc ;
- présenter les questions dans des cadres ;
- insérer des couleurs dans les titres des parties ;
- insérer un logo ou des informations particulières en entête ;
- numéroter ou non les questions et les modalités de réponses ;
- afficher des consignes ;
- affiner la présentation des groupes de questions que vous avez constitués ;
- définir la nature des cases à cocher pour les réponses aux questions fermées : rondes, carrées, ombrées… ;
- éditer une échelle graduée pour les questions fermées échelles ;
- définir les zones de réponses aux questions ouvertes : ligne, cadre… ;

#### **Aperçu du questionnaire avant impression**

Vous avez alors lancé un module indépendant qui vous aidera à également à imprimer mais avant cela, à trouver la meilleure présentation de votre questionnaire. Vous pouvez donc obtenir un **aperçu avant impression**.

En bas à droite, une loupe agit comme un **zoom** sur votre questionnaire. En bas à gauche, un curseur vous permettra, une fois la saisie effectuée, **de faire défiler chaque questionnaire** pour le visualiser ou l'imprimer. L'icône de gauche figurant un questionnaire permet de revenir au questionnaire vierge.

L'aperçu que vous obtenez dans un premier temps peut être modifié avec toutes les fonctions disponibles dans le bouton *Mise en page*.

#### **Amélioration du questionnaire dans un traitement de textes**

Si l'ensemble des options de mise en page disponibles dans Sphinx sont insuffisantes pour créer le questionnaire que vous souhaitez éditer, une procédure automatique vous permet d'inclure le questionnaire, tel qu'il a été saisi dans Sphinx, dans un traitement de textes.

Vous pourrez alors lui apporter toutes les modifications que vous souhaitez en utilisant toutes les options spécifiques aux traitements de textes ou aux logiciels de présentation.

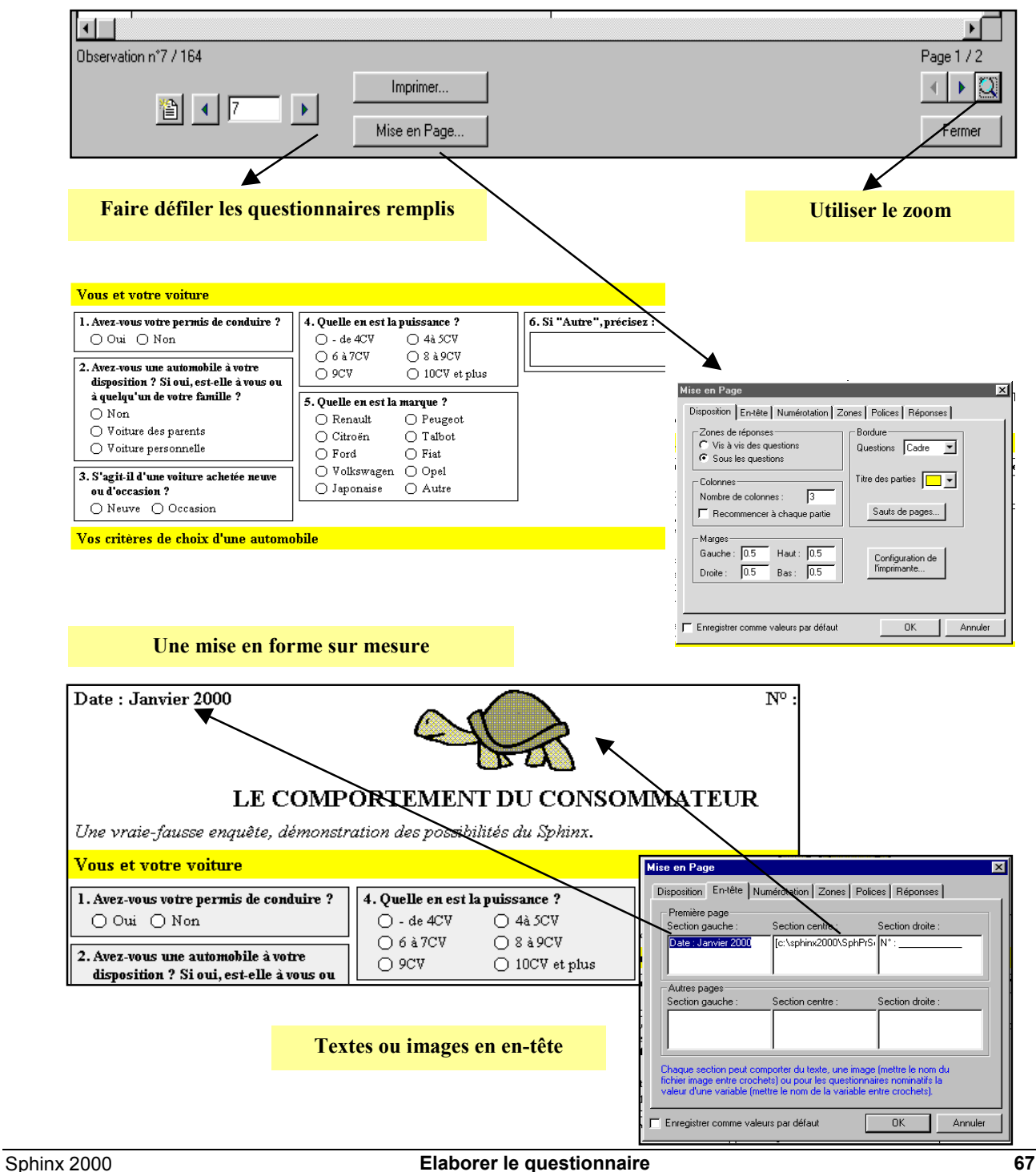

# **14. Options de mise en page**

Le module de mise en page comprend six rubriques : Disposition, En-tête, Numérotation, Zones, Polices et Réponses.

#### **Choisir une disposition**

Le premier onglet *Disposition* permet d'opter pour un format portrait ou paysage, pour une présentation du questionnaire sur une ou plusieurs colonnes. Vous compléterez ces options en choisissant de placer les réponses sous les questions ou en vis-à-vis des libellés de questions. Vous pouvez également créer des cadres autour des questions et insérer des bordures ou des couleurs dans les titres des parties.

#### **Définir l'en-tête**

Le bouton *En-tête* est utilisé pour insérer du texte ou des images en en-tête, au-dessus du titre de l'enquête qui figure automatiquement en haut au centre de la première page. On peut ainsi prévoir un espace pour un numéro de questionnaire ou pour une date.

On peut insérer un logo en indiquant le nom du fichier image et son chemin d'accès entre crochets : [c:\ sphinx2000 \ SphPrSc \ Automobi \ tortue.bmp] par exemple.

Il est également possible de faire figurer en en-tête la valeur d'une variable (nom de l'individu ou de l'entreprise par exemple) pour des questionnaires nominatifs préremplis. La variable doit être aussi inscrite entre crochets.

#### **Numéroter les questions et les modalités**

Dans le menu *Numérotation*, différentes options sont disponibles pour éditer ou non les numéros des questions, des modalités de réponses, pour afficher ou non des consignes. Cette rubrique permet aussi de travailler la présentation des groupes de questions en faisant figurer le nom des modalités de réponses ou leurs numéros correspondants en en-tête de chaque colonne (voir cicontre).

#### **Créer les zones de réponses**

L'onglet *Zones* offre toutes les possibilités pour présenter les zones de réponses :

- pour les questions fermées : forme des cases (rondes, carrées, grandes, petites, ombrées…), alignement des modalités. La forme peut varier **selon le type** : ronde pour les fermées uniques et carrée pour les fermées multiples ;
- pour les échelles : choisissez les cases à cocher ou le trait continu ;
- pour les questions ouvertes : optez pour des lignes, des cases ou des cadres pour recueillir les réponses. Pour les cases, on précisera le format attendu en indiquant le nombre de cases à faire figurer et le texte qui les  $accompage$  éventuellement : «  $\square\square\square$  ans » pour l'âge par exemple (onglet *Formats*). Pour les cadres, on indiquera le nombre de lignes désiré en cliquant sur l'onglet *Tailles*.

#### **Adapter les polices de caractères**

Dans le menu *Polices*, vous avez la possibilité d'adapter une police de caractères à chaque catégorie de texte de votre questionnaire : en-tête, titre de l'enquête et des parties, commentaires, titres des questions, modalités de réponses, consignes et réponses.

#### **Indiquer les réponses**

Quand les questionnaires sont déjà remplis, et qu'ils doivent être visualisés ou imprimés, l'onglet *Réponses* permet d'indiquer si les réponses seront indiquées par des cases remplies ou cochées ou encore par la modalité soulignée.

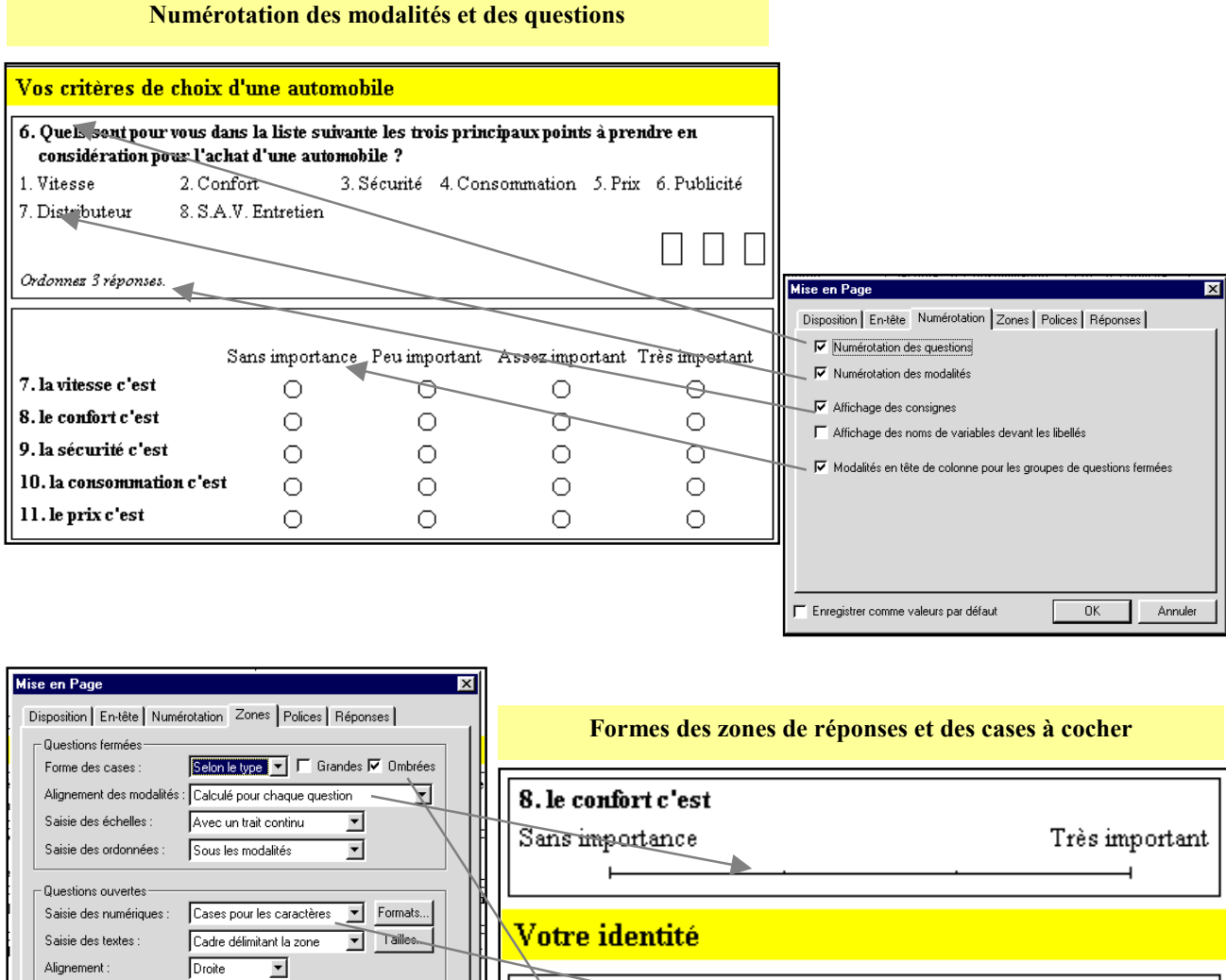

 $\overline{\Box}$  Enregistrer comme valeurs par défaut

 $0K$ 

Annuler

Sphinx 2000 **Elaborer le questionnaire 69**

12 Sexe de l'interviewé

13. Quel est votre âge ?

 $O$  Homme  $O$  Femme

La réponse doit être comprise entre 0 et 120.

# **15. Impression du questionnaire**

Lorsque vous avez rédigé votre questionnaire, il reste à le produire sur un support adapté à votre enquête. Un module vous permet de le convertir en page Html pour une publication et un recueil des données sur le net.

#### **Préparer la mise en page du questionnaire**

Les articles *Mettre en page* et *Imprimer* lancent un module indépendant qui vous aidera à trouver la meilleure présentation pour votre questionnaire. Vous obtenez un aperçu qui peut être modifié avec toutes les options disponibles dans le bouton *Mise en page*.

#### **Choisir une disposition**

Le premier onglet *Disposition* permet d'opter pour un format portrait ou paysage et pour une présentation sur une ou plusieurs colonnes.

Vous compléterez ces options en choisissant de placer les réponses sous les questions ou en vis-à-vis, et en insérant des bordures ou des coloriages sur les titres de parties.

L'onglet *Zones* permet de choisir, selon le type de questions, les conventions graphiques à utiliser (type et disposition des cases à cocher). Les options d'affichage des consignes, de numérotation de questions et de modalités, sont accessibles par l'onglet *Numérotation*.

#### **Affiner la présentation**

Avec les onglets *Polices* et *En-tête,* vous personnalisez vos questionnaires en variant les polices selon les éléments du questionnaire. Rédigez vos en-têtes en distinguant la première page des pages suivantes ou en y insérant votre logo.

#### **Imprimer le questionnaire**

Le bouton *Imprimer* lance l'impression conformément à vos choix de mise en page. Vous pouvez également utiliser *Inclure dans le rapport* pour reprendre votre questionnaire dans un document Word.

#### **Faire figurer les réponses**

Après le recueil des données, vous pouvez faire apparaître dans les questionnaires les réponses enregistrées pour chaque individu. Les cases correspondantes sont cochées et les valeurs numériques ou textes figurent dans les espaces prévus à cet effet. Choisissez vos options grâce à l'onglet *Réponses*.

Cette possibilité est très utile à des fins de contrôle, mais aussi pour préparer des questionnaires déjà documentés en partie. Ainsi pour consulter un panel, vous pouvez faire figurer l'identité de vos panélistes sur le questionnaire.

Pour faire apparaître les réponses dans les questionnaires, cliquez sur les flèches en bas à gauche de l'écran : elles permettent de faire défiler l'aperçu des questionnaires pour chaque répondant. Avec le bouton *Imprimer*, vous pouvez imprimer le questionnaire courant, une série ou la totalité des questionnaires. L'icône de gauche, figurant un questionnaire, permet de revenir au questionnaire vierge.

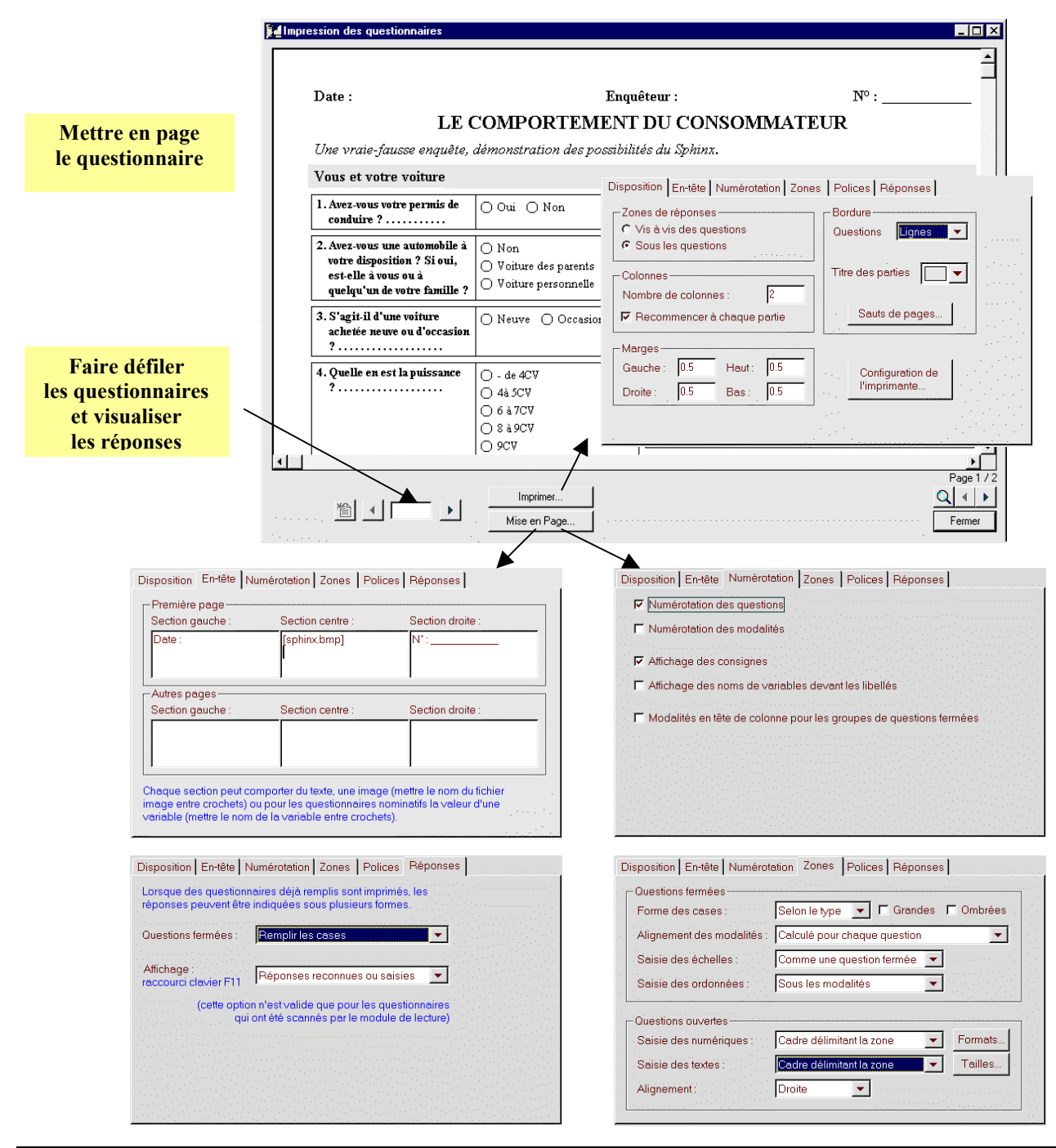

# **16. Exporter le questionnaire**

Si toutes les options de mise en page disponibles dans le Sphinx ne correspondent pas à la présentation que vous souhaitez obtenir, vous avez encore la possibilité d'exporter le questionnaire dans un traitement de textes.

#### **Inclure dans le rapport**

L'article *Inclure dans le rapport* du menu *Fichier* lance votre traitement de textes et reproduit votre questionnaire dans Word. Vous retrouverez ainsi une partie de la mise en page que vous avez définie. C'est la solution la plus pratique même si vous avez d'autres solutions de récupération du questionnaire dans un autre logiciel.

#### **Enregistrement du questionnaire au format Texte**

Dans le stade *Elaboration du questionnaire*, le menu *Fichier* permet d'accéder à la fonction *Enregistrer sous.* Dans cette fenêtre, choisissez l'option *Faire une copie du questionnaire* puis *Dans un fichier texte* dans le menu déroulant.

Votre questionnaire est alors enregistré dans un format texte (xxx.txt) dans le répertoire que vous avez choisi.

Lancez le traitement de textes que vous utilisez couramment puis ouvrez le fichier texte contenant votre questionnaire.

Pour accéder à votre questionnaire, demandez à votre traitement de textes d'afficher tous les types de fichiers. Parfois, il ne vous propose que les fichiers qui sont dans son format (xxx.doc par exemple pour Microsoft Word).

Votre questionnaire est maintenant dans un traitement de textes. Le Sphinx a exporté les textes des questions, les consignes, les modalités proposées ainsi qu'une case pour accueillir chaque réponse.

La manière dont le Sphinx exporte le questionnaire n'est pas paramétrable. En fait, il envoie le questionnaire dans le traitement de textes dans une présentation la plus simple possible, afin que tout nouvel aménagement soit possible.

#### **Modifications dans le traitement de textes**

Que vous ayez choisi la fonction *Inclure dans le rapport* ou l'enregistrement dans du questionnaire dans un format Texte, votre travail consiste maintenant à utiliser les différentes options disponibles dans votre traitement de textes préféré pour obtenir la présentation que vous désirez et essayer de faire mieux que le Sphinx…

Sauf cas exceptionnel, prenez garde de ne pas introduire de modifications dans l'ordre des questions, sinon la saisie qui va s'ensuivre risque d'être beaucoup moins pratique et vous prendra donc beaucoup plus de temps.

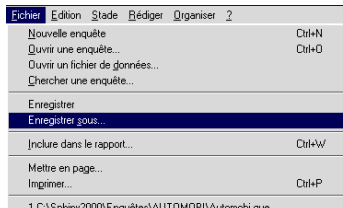

#### **Copier le questionnaire en format texte**

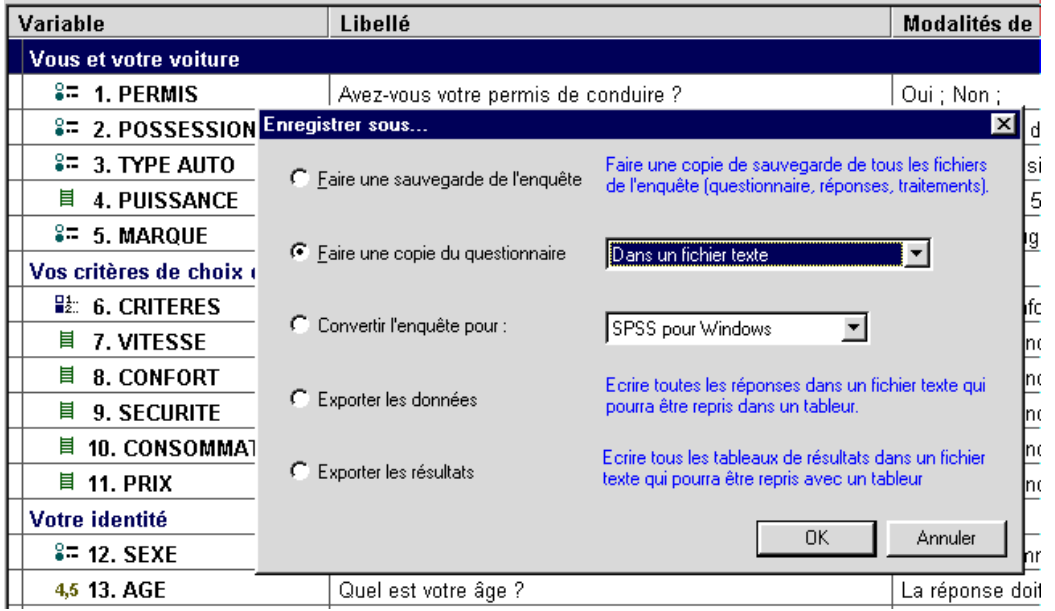

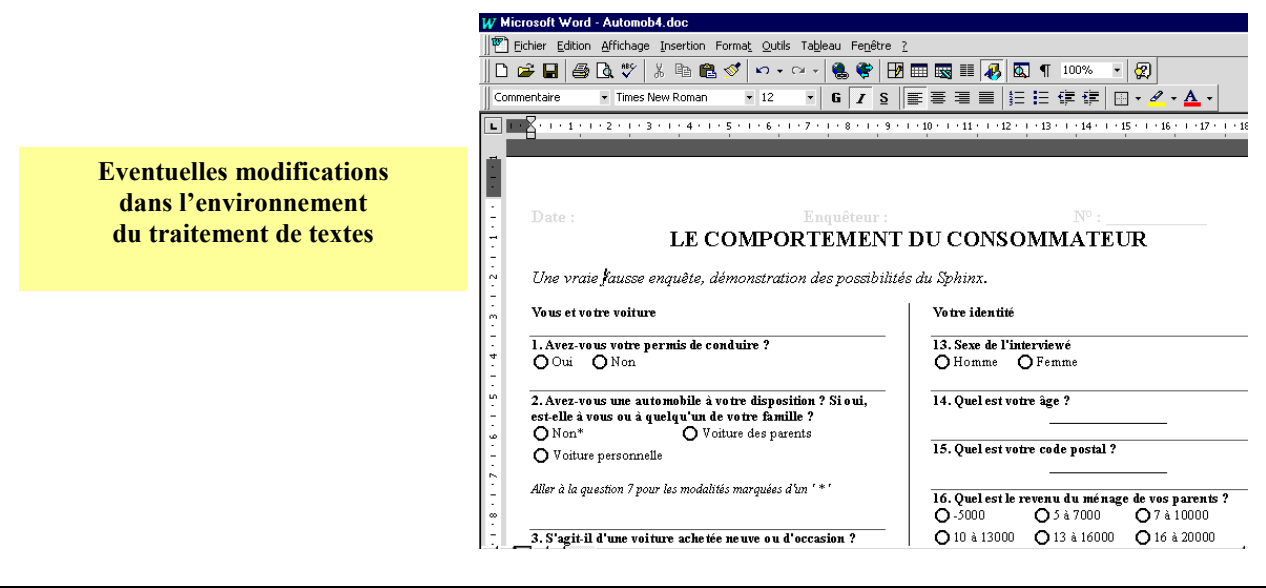